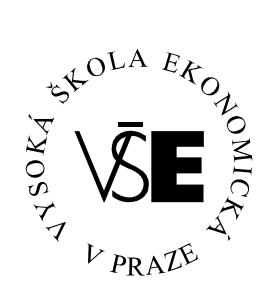

# **Vysoká škola ekonomická v Praze**

**Fakulta managementu v Jind**ř**ichov**ě **Hradci** 

# **B a k a l á** ř **s k á p r á c e**

**Michal Novák** 

*2008* 

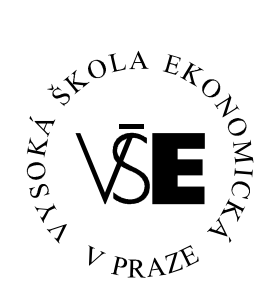

## **Vysoká škola ekonomická v Praze**

**Fakulta managementu v Jind**ř**ichov**ě **Hradci** 

# **Google**

#### **Vypracoval:**

*Michal Novák* 

#### **Vedoucí bakalá**ř**ské práce:**

*Ing. Pavel Pokorný* 

**J.Hradec, duben 2008** 

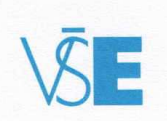

V<mark>ysoká škola ekonomická v Praze</mark><br>Jarošovská 1117/II, 377 01 Jindřichův Hradec

### **ZADÁNÍ BAKALÁŘSKÉ PRÁCE**

pro akademický rok 2007/2008

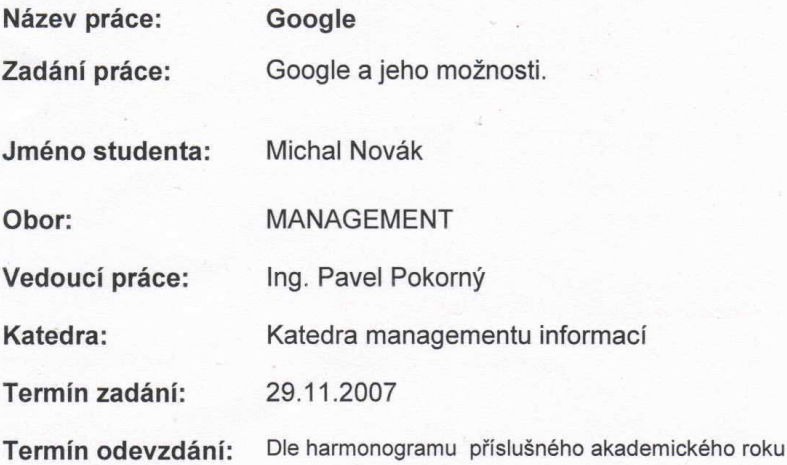

V Jindřichově Hradci 29.11.2007

Vlode Ing. Vladimír Přibyl

FAKULTA MANAGEMENTU

proděkan pro pedagogickou činnost

IČO 61384399

tel.: 0331-361342-4 0331-517911

bank.spoj. KB a.s. J. Hradec<br>č.ú.19-0304 340207/0100 fax: 0331-361349

# **Prohlášení**

Prohlašuji, že bakalářskou práci na téma

»Google«

jsem vypracoval samostatně.

Použitou literaturu a podkladové materiály

uvádím v přiloženém seznamu literatury.

*J.Hradec, duben 2008* 

podpis studenta

# **Anotace**

### **Google**

Práce popisuje zrod společnosti Google, jeho stručnou historii a souhrn poskytovaných služeb. Dále obsahuje popis technologie, základních a pokročilých funkcí fulltextového vyhledávače. Podrobněji popisuje takové služby, u kterých je předpoklad využití pro potřeby výuky na Fakultě managementu Vysoké školy ekonomické v Praze nebo jiných vzdělávacích institucí.

*duben 2008* 

# **Pod**ě**kování**

Za cenné rady, náměty a inspiraci bych chtěl poděkovat

#### **Ing. Pavlovi Pokornému**,

z Vysoké školy ekonomické v Praze, Fakulty managementu v Jindřichově Hradci.

### **OBSAH**

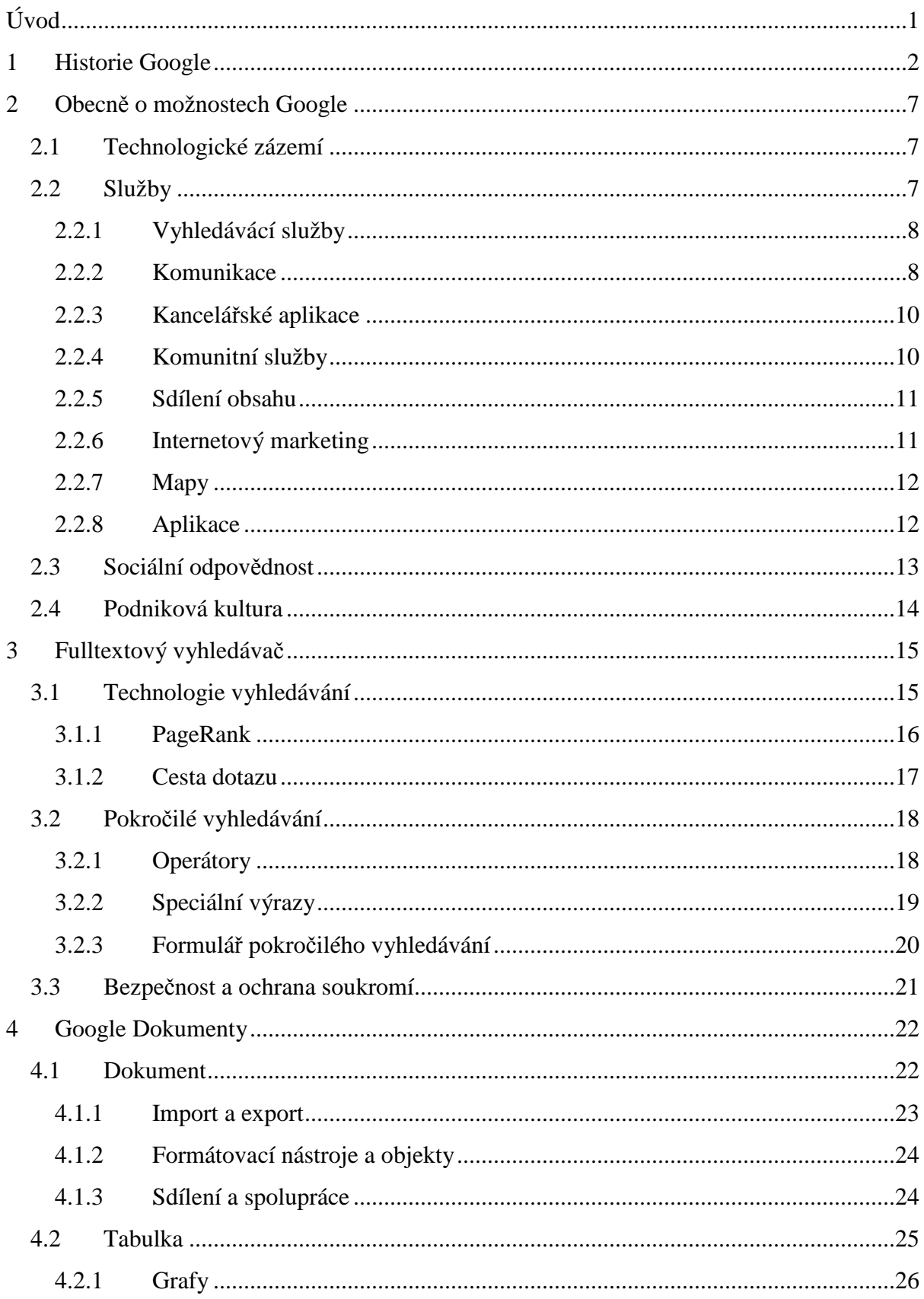

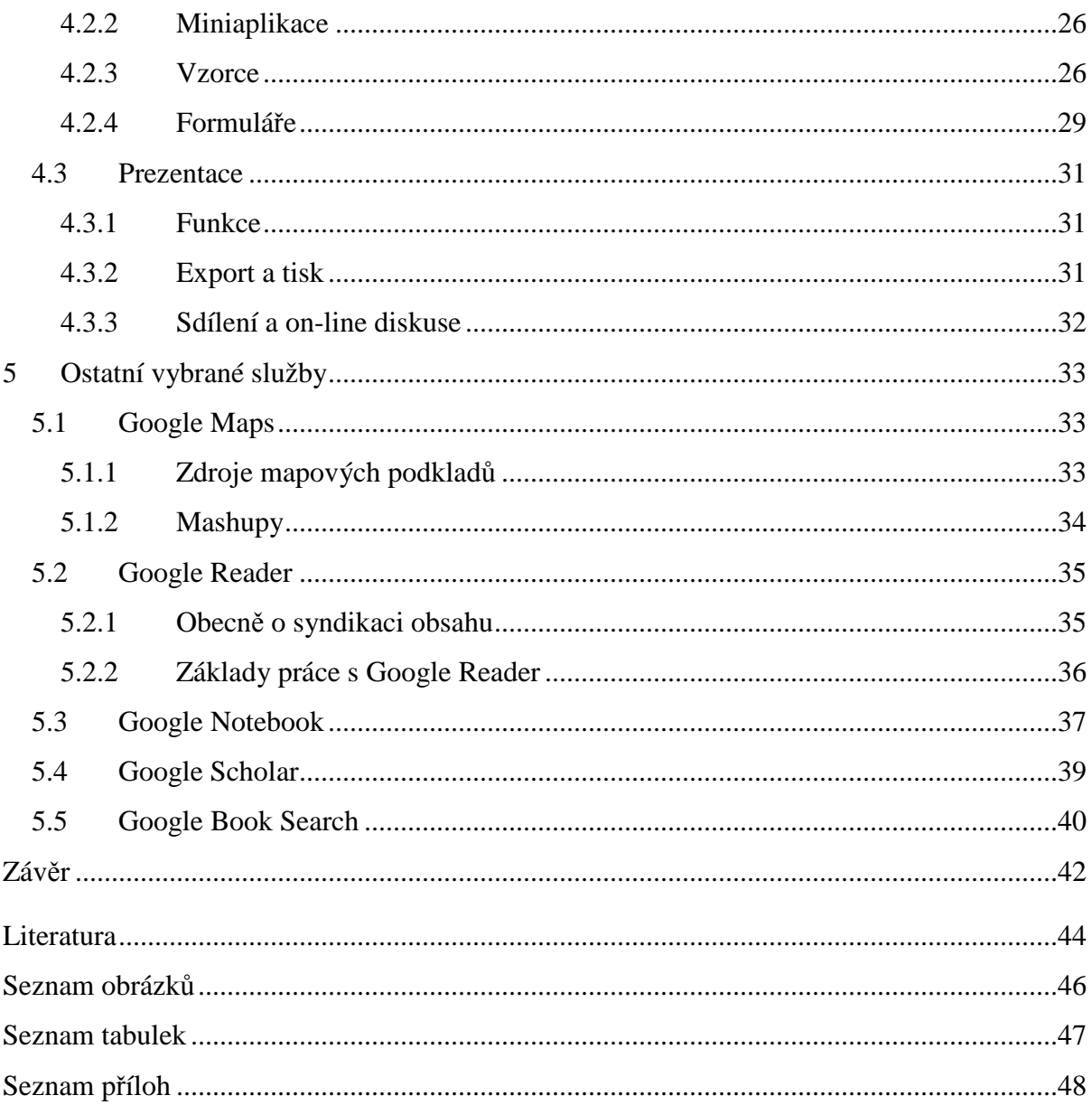

### **ÚVOD**

V dnešní době není přístup k informacím nikterak složitý a často se setkáváme s jejich nadbytkem. Nových informací na internetu neustále přibývá a mezi těmito informacemi je potřeba se alespoň částečně zorientovat. Společnost Google si dala za úkol veškeré dostupné informace prozkoumat a umožnit uživatelům mezi nimi vyhledávat. Během několika let se Google stal fenoménem a zároveň slovesem pro vyhledávání na internetu. Fulltextový vyhledávač je nejpoužívanější službou této společnosti, ale během posledních několika let přináší Google mnoho jiných zajímavých služeb.

Cílem práce je popsat zrod společnosti Google, jeho stručnou historii a souhrn poskytovaných služeb. Dalším cílem je popsat základní funkce fulltextového vyhledávače, jeho technologické základy a dále nalézt takové služby, u kterých je předpoklad využití pro potřeby výuky na Fakultě managementu Vysoké školy ekonomické v Praze.

Metodou pro dosažení cíle je vlastní prozkoumání vybraných služeb a případné poskytnutí návrhů pro jejich přímé využití ve výuce.

#### **1 HISTORIE GOOGLE**

Zakladatelé společnosti Google – Larry Page a Sergey Brin se potkali na jaře roku 1995 na Stanfordově univerzitě jako studenti doktorského stupně studia. Oba pocházejí z rodin s vysokoškolským vzděláním. Jejich otcové působili jako profesoři na univerzitách a matky vykonávaly práci související s informačními technologiemi. Page a Brin se společně neustále pouštěli do diskuze o různorodých tématech a jedno z nich se stalo jejich hlavním předmětem zájmu – získávání relevantních informací z velkého objemu dat.

Mezitím na Stanfordově univerzitě jiní adepti na doktorát – Jerry Yang a David Filo – použili jednu ze strategií prohledávání internetu. Společně najali redaktory, kteří procházeli stránku za stránkou a kategorizovali je do sekcí. Vzniklé společnosti dali jméno Yahoo!.

Brinovi a Pageovi se ovšem jejich přístup příliš nezamlouval. Larryho Page neustále nutilo přemýšlet, co by se dalo získat analýzou odkazů a na počátku roku 1996 společně začali pracovat na jejich prvním vyhledávači BackRub, jehož název již napovídá, že byl postaven na analýze zpětných odkazů. *"Page m*ě*l teorii. Po*č*et odkaz*ů *vedoucích na tu kterou webovou stránku sv*ě*d*č*í o její oblíbenosti, jakkoli oblíbenost a skute*č*ná kvalita nejdou ruku v ruce. On i Brin pocházeli z rodin, kde se chovala v úct*ě *v*ě*decká pojednání uve*ř*ejn*ě*ná v odborných* č*asopisech a opat*ř*ená citacemi. V*ě*dci hojn*ě *citovali již d*ř*íve publikovaná pojednání, z nichž* č*erpali, p*ř*i*č*emž tyto citace pomáhaly ostatním odborník*ů*m, aby si utvo*ř*ili p*ř*edstavu o d*ů*v*ě*ryhodnosti toho kterého tvrzení* č*i domn*ě*nky. Citace jsou d*ů*ležité, tvrdil Page. Zjistilo se, že nositele Nobelovy ceny citují v deseti tisících r*ů*zných textech. Velké množství citací v odborné literatu*ř*e dokládá, že tvoje práce je významná, protože jiným lidem stálo za to ji zmínit."<sup>1</sup>* Na tomto základě byl následně definován algoritmus PageRank, který výsledky řadil podle jejich relevance. Brin s Pagem se rozhodli, že vyhledávač bude potřeboval nové jméno. Společně se shodli na názvu Google, což je zkomolenina slova Googol, znamenající číslo jedna následované sto nulami. Tento název má za úkol vyjádřit misi vyhledávače – uspořádat veliké množství informací na internetu.

V počátku poskytli vyhledávač pouze pro interní účely univerzity a zanedlouho se stal velice populární. S narůstajícím počtem uživatelů a shromažďovaných informací byli nuceni navyšovat počty počítačů zajišťující jeho chod. Z důvodu nedostatku peněz se snažili šetřit a počítače si vlastnoručně stavěli.

<sup>1</sup> VISE, David A., MALSEED, Mark. *Google Story*. [s.l.] : Pragma, 2007. 368 s. ISBN 978-80-7349-034-8.

Page s Brinem se snažili prodat svou technologii PageRank jiným vyhledávačům jako AltaVista, Excite nebo Yahoo. Marně. Většina vyhledávačů se snažila udržet uživatele co nejdéle na svých stránkách, kdežto Google se chtěl poskytnout nejrelevantnější výsledky na předních místech a ihned umožnit uživateli na dotyčné webové stránky odejít.

Oba věděli, že budou potřebovat mnohem více peněz a proto se rozhodli oslovit Andyho Bechtolsheima, viceprezidenta společnosti Cisco System a spoluzakladatele Sun Microsystems, o finanční výpomoc. Po krátkém představení jejich projektu jim vypsal šek na 100 000 amerických dolarů k proplacení společnosti Google Inc. Jelikož taková společnost dosud neexistovala, Larry a Sergey ji po několika týdnech založili. Toto jim dodalo ještě více sebevědomí a v několika dalších týdnech se jim podařilo získat sumu milion amerických dolarů, které okamžitě investovali do nákupu počítačů. Byli si vědomi skutečnosti, že vyhledávání není pouze o matematice a softwaru, ale zároveň vyžaduje velmi velikou výpočetní sílu. Vzhledem ke svým znalostem se rozhodli nakoupit součástky a postavit si počítače sami.

V září roku 1998 si otevřeli svou první kancelář v garážích nedaleko Menlo Parku v Kalifornii. Po pěti měsících se přestěhovali do kanceláří University Avenue v centru Palo Alto. V té době již Google vyřizoval 500 000 vyhledávacích dotazů denně a den ze dne se stával stále populárnější. Oba zakladatelům začínalo být jasno, že budou potřebovat další peníze a rozhodli se oslovit investorské firmy. Zároveň si ale také uvědomovali, že svěření kontroly lidem z investorské firmy může jejich průlomové technologii velice uškodit. Oslovili tudíž zároveň dvě investorské společnosti – Sequoia Capital a Kleiner Perkins Caufield & Byers. 7. června 1999 vydali Brin s Pagem tiskovou zprávu, že tyto společnosti společně investují 25 milionů dolarů do společnosti Google. Zároveň investoři přistoupili na to, aby Larry a Sergey stále měli většinový podíl a tím rozhodující vliv ve společnosti. Díky tomuto se Google ocitl ve středu pozornosti médií a získal další příležitost expandovat. Google se opět stěhoval. Novým sídlem se stal komplex budov v Mountain View. Tento komplex pojmenovali Googleplex a je dosud hlavním sídlem společnosti.

Na konci roku 1999 už vyhledávač zpracovával 2 miliony dotazů denně. Původní představou Page a Brina bylo prodávat licence na použití své vyhledávací technologie. Výnosy z prodeje licencí ale byly velice malé, a proto byli nuceni najít jiný zdroj přijmu, který by jim umožnil neustále financovat další rozvoj společnosti a zároveň nezradili svou představu zpřístupňování informací celého světa bez nutnosti za ně platit. *"Nelíbily se jim ani k*ř*iklavé a s obsahem stránky nesouvisející bannery, které doslova zaplavily internet.* 

*Jedna možnost výd*ě*lku však p*ř*ece jen zbývala: zobrazovat p*ř*esn*ě *cílené a pouze textové reklamy, které by se objevily až po zadání specifických kritérií do okna vyhledáva*č*e uživatelem."<sup>2</sup>* Jedna společnost s tímto modelem již na internetu existovala. Byla jí Goto.com, která se později přejmenovala na Overture. Google stál před dvěmi možnostmi – pověřit prodejem Overture nebo si vytvořit vlastní systém. Společně se rozhodli pro druhou možnost a klíčové v jejich případě bylo poskytovat výsledky hledání zdarma a zobrazovat inzerci, která výsledky vyhledávání nijak neovlivní. Oběma se nelíbily podvodné techniky, které měly uživatele zmást natolik, aby kliknul na reklamu. Rozhodli se jí vyhradit speciální místo a jasně ji označit "Sponzorované odkazy". Zpočátku se reklama umisťovala jednotlivě, ale zanedlouho Google vytvořil samoobslužný systém AdWords, do kterého inzerenti vkládali inzeráty sami a které byly zveřejněny již během několika minut.

V polovině roku 2000 Google zpracovával v průměru 15 milionů dotazů denně a ke konci roku se toto číslo vyšplhalo na 100 milionů. *"Služba, kterou poskytovali, byla tak dobrá, že se rozší*ř*ila zcela p*ř*irozen*ě*", prohlásil Peter Sealey, n*ě*kdejší vedoucí marketingu spole*č*nosti Coca-Cola.<sup>3</sup>*

V prosinci roku 2000 John Doerr ze společnosti Kleiner Perkins seznámil Page a Brina s Ericem Schmidtem – výkonným ředitelem společnosti Novell. Doerr se již delší dobu snažil dosadit do vedení společnosti zkušeného manažera. Schmidt měl ale v té době dost problémů s dokončením prodeje Novellu a tudíž se s Pagem a Brinem dohodli, že nejdříve bude vykonávat funkci předsedy výkonného výboru a poté se stane výkonným ředitelem společnosti (tzv. CEO). Druhý týden v červenci roku 2001 Schmidt úspěšně dokončil fúzi Novellu a stal se CEO společnosti Google. Eric Schmidt zároveň do společnosti investoval své vlastní peníze (1 000 000 USD). Vedle tohoto se začal vyplácet tah se zobrazováním sponzorovaných odkazů a zisk společnosti za rok 2001 činil 7 milionů dolarů.

V roce 2002 se Googlu povedl další převratný krok. Společnost America Online (AOL), což byla společnost přes kterou se v té době připojovalo k internetu 40 milionů Američanů, implementovala 1. května na svou vstupní stránku vyhledávání zajišťované Googlem. Schmidt, Brin a Page dále navázali spolupráci s vyhledávači Yahoo, EarthLink a Ask Jeeves, a tím se jim podařilo velice úspěšně propagovat svou značku

<sup>2</sup> VISE, David A., MALSEED, Mark. *Google Story*. [s.l.] : Pragma, 2007. 368 s. ISBN 978-80-7349-034-8.

<sup>&</sup>lt;sup>3</sup> viz. tamtéž

Google. Za rok 2002 dosáhl, stále jako soukromá společnost, obratu 440 milionů dolarů a čistý zisk činil 100 milionů.

V roce 2003 společnost akvírovala Pyra Labs a začala poskytovat místo pro internetové deníčky Blogger.com. V tom samém roce Google dává příležitost vydělat také ostatním majitelům stránek a vytvořil systém AdSense, který umožňuje umístit reklamy ze systému AdWords na osobní stránky uživatelů a tím získávat provizi z každého kliknutí na reklamu jdoucí z těchto stránek.

Rok 2004 byl pro Google rozhodně jedním z nejrušnějších. 1. dubna vydal tiskovou zprávu, že poskytne uživatelům e-mailovou službu Gmail se schránkou o velikosti 1 GB a možností vyhledávat mezi zprávami. Zároveň uvedl, že se vedle zprávy bude zobrazovat kontextově relevantní reklama ze systému AdWords. Toto prohlášení začali mnozí vnímat velice negativně a povedla se rozpoutat mediální bouře o narušování soukromí, která dokonce přerostla v proti-gmailový zákon ve státě Massachusetts. Pro, v té době, velice oblíbený Google toto byla nepříjemná lekce, ale zároveň opět veliká propagace. *"Zn*ě*lo to znepokojiv*ě*, ale není to znepokojivé. Placené odkazy se generují v závislosti na obsahu zprávy, kterou práv*ě č*tete. My si vaši zprávu neponecháváme ani ji nestudujeme a ani se jí nijak nezabýváme. Navíc žádná informace se nedostane ven. … Zprávy takto procházejí na kterémkoliv e-mailovém serveru. Prohlížejí je, aby vám je v*ů*bec mohli ukázat; prohlížejí je kv*ů*li spamu. My jenom p*ř*idáváme placené odkazy, nic víc. Provádí se to automaticky. Nikdo se na zprávy nedívá, takže si nemyslím, že by to n*ě*jak souviselo se soukromím."*, musel vyhrocenou situaci uklidňovat Sergey Brin.

Mnohem důležitějším zvratem ale byl vstup Googlu na burzu cenných papírů. Google se rozhodl v rámci primární veřejné emise akcií (IPO = initial public offering) navýšit své jmění na 2,7 miliardy amerických dolarů. 19. srpna 2004 byl Google oficiálně uveden na burzu s veřejnou nabídkou 19 605 052 akciemi s nominální hodnotou 85 amerických dolarů za akcii. Tento tah přinesl Googlu 1,67 miliardy dolarů a tržní hodnota společnosti vzrostla na 23,1 miliardy dolarů. Pro zajímavost uvádím, že k 22. dubnu 2008 se nákupní cena za jednu akcii pohybovala okolo 550 dolarů. Majoritní podíl z celkového počtu akcií (celkem 271 milionů) zůstal v rukách vedení společnosti z důvodu udržení vlivu.

Rok po IPO došlo k rozhodnutí prodeje dalšího balíku akcií. Nabídka přes 14 milionů akcií navýšila zdroje společnosti na 7 mld. dolarů, které hodlala použít na akvizice jiných společností a odkup technologií. Od této chvíle se začal Google velice rychle rozrůstat a začal nabízet stále větší množství služeb. Mezi nejvýznamnější akvizice (k dubnu 2008 již přes 50) patří odkup společnosti KeyHole, zabývající se mapováním zemského povrchu pomocí digitálních map, YouTube, poskytující prostor pro vkládání videí, za částku 1 650 000 000 dolarů a v roce 2007 proběhla prozatím největší akvizice společnosti – odkup internetové reklamní sítě DoubleClick za rekordní částku 3,1 mld. USD. Google rok za rokem neustále roste a díky neustálé inovaci rozsahu svých služeb byla značka Google dvakrát po sobě – v letech 2007 a 2008 – vyhodnocena jako nejhodnotnější s odhadem ceny pro rok 2008 ve výši 86 mld. USD.<sup>4</sup> Google se v tomto ohledu stává v posledních letech největším hráčem a zároveň inovátorem v oblasti informačních technologií. Google dnes již není pouze značka či název společnosti, stalo se zároveň i slovesem – googlovat či vygooglovat – ve smyslu nalézt informace pomocí služeb vyhledávače společnosti Google. $5$ 

<sup>4</sup> *BRANDZ TOP 100 BRANDS* [online]. [2008] [cit. 2008-04-24]. Dostupný z WWW:

<sup>&</sup>lt;http://www.millwardbrown.com/Sites/Optimor/Media/Pdfs/en/BrandZ/BrandZ-2008-PressRelease.pdf>.

<sup>5</sup> *Google - Definition from the Merriam-Webster Online Dictionary* [online]. c2008 [cit. 2008-04-24]. Dostupný

z WWW: <http://www.merriam-webster.com/dictionary/google>.

### **2 OBECN**Ě **O MOŽNOSTECH GOOGLE**

Google v současné době patří mezi největší počítačové firmy na světě a vzhledem k množství a rozličnému druhu poskytovaných služeb vyžaduje dostatečné technologické zázemí. Technologie je ovšem pouze jedna ze součástí fungování systému. Pro správný chod společnosti, jako leadera inovací v IT, jsou potřeba kvalifikovaní lidé, které je potřeba neustále motivovat. Google se rovněž hlásí k sociální odpovědnosti za stav dnešní společnosti a jeho snahou je zejména poskytovat peníze a platformy pro řešení současných a identifikaci budoucích hrozeb.

#### *2.1 Technologické zázemí*

Google vyžaduje veliký výpočetní výkon aby byl schopen poskytovat všechny své služby. Z tohoto důvodu je potřeba veliké množství počítačů, které jsou spolu propojeny do clusterů a umístěny ve velikých datacentrech po celém světě. Přesné lokace těchto datacenter nejsou z důvodu bezpečnosti přesně známa. Na základě informací z výročních zpráv společnosti jsou aktuálně známa přibližná umístění 36 datacenter  $(1 \times J_i \times J_i \times n$ erika,  $3\times$  Asie,  $12\times$  Evropa,  $20\times$  USA)<sup>6</sup>. Počítače jsou redundantně jištěny proti výpadkům a již v roce 2006 Google vlastnil přes 450 000 počítačů propojených do tisíců clusterů.<sup>7</sup> Novější informace nejsou veřejně známy. Počítače pracují na upravených distribucích operačního systému Linux. Google si vytvořil vlastní souborový systém GoogleFS (Google File System) pro ukládání dat, kde jsou soubory rozděleny do 64 MB kusů a dále si vytvořil programovací model MapReduce používaný k distribuovaným výpočtům objemných dat (nad 1 TB).

#### *2.2 Služby*

 $\overline{a}$ 

Mnoho lidí si pod slovem Google představí pouze vyhledávací službu. Vedle fulltextového vyhledávání, které je hlavní doménou společnosti, nabízí celou řadu služeb týkající se různých oblastí. Aktuální vybraný seznam služeb je k dispozici na adrese http://www.google.com/intl/en/options/index.html. Další služby, které jsou teprve ve vývoji, jsou k dispozici v rámci Google Labs na adrese http://labs.google.com/.

<sup>6</sup> *Wayfaring: Google Datacenters* [online]. c2007 [cit. 2008-04-22]. Dostupný z WWW:

<sup>&</sup>lt;http://www.wayfaring.com/maps/show/48030>.

<sup>7</sup> *How Google Works* [online]. 2006-07-06 [cit. 2008-04-22]. Dostupný z WWW:

 $\lt$ http://www.baselinemag.com/c/a/Projects-Networks-and-Storage/How-Google-Works-%5B1%5D/>.

#### *2.2.1 Vyhledávácí služby*

Na adrese http://www.google.com je k dispozici již zmiňovaný fulltextový vyhledávač. Ten nabízí celou řadu funkcí o kterých je zmiňováno v samostatné kapitole. Vedle všeobecného vyhledávání jsou k dispozici modifikace jako vyhledávání obrázků na http://images.google.com, vyhledávání knih http://books.google.com, vyhledávání mezi vědeckými pracemi http://scholar.google.com, či vyhledávání mezi zprávami http://news.google.com. Google umožňuje vytvoření vlastního vyhledávače, který prohledává pouze specifikované stránky či domény. Tato služba je k dispozici na adrese http://www.google.com/coop/cse/. Google poskytuje na svých stránkách také katalogizované odkazy pod jménem Google Adresář na adrese http://www.google.com/dirhp. Tento katalog je postaven na bázi projektu Open Directory – www.dmoz.org, kde každou sekci spravuje editor, nejčastěji na základně dobrovolnictví.

Samotný vyhledávač je pro řadu uživatelů domovskou stránkou a zejména pro ně je k dispozici personalizovaná stránka iGoogle. Tuto službu lze nastavit na stránce http://www.google.com/ig. Titulní stranu vyhledávače je poté možno modifikovat přidáváním tzv. miniaplikací (ang. gadgets), jež jsou ve většině případů tvořeny přímo uživateli a poskytnuty ostatním volně k použití. Jejich fyzické umístění a seznam poskytuje přímo Google. Na personalizované stránce může být například ve výsledku zároveň zobrazeno vyhledávací pole, předpověď počasí pro konkrétní oblast, e-mail, Google Reader, Google News, aktuální kurzy měn, kalendář apod.

#### *2.2.2 Komunikace*

Google poskytuje e-mailovou schránku pod názvem Gmail. Problém s názvem této služby má ale Google v Německu, kde je již od roku 2000 registrována obchodní značka G-Mail. Na základě žaloby bylo soudem rozhodnuto, že Google nesmí pod tímto názvem v Německu poskytovat své e-mailové služby a posléze vydal Úřad pro harmonizaci ve vnitřním trhu rozhodnutí, že Google nesmí své služby pod značkou Gmail poskytovat v celé Evropské unii, tedy včetně České republiky. Společnost se tudíž rozhodla poskytovat službu v rámci Evropské unie pod značkou Google Mail při současném zachování e-mailových adres ve tvaru @gmail.com.

Tato bezplatná e-mailová služba byla uvedena 1. dubna 2004 a poskytovala v té době nadstandardní velikost schránky 1 GB. V současné době narostla kapacita každé schránky na 6,5 GB a každý den se v zvětšuje v průměru o 3,3 MB. K dispozici je také placená verze služby s velikostí schránky 400 GB.

Jednou z kontroverzí Google Mailu je analýza obsahu zpráv e-mailu a současné zobrazení relevantní reklamy týkající se obsahu. Většina uživatelů si na základně těchto informací utváří dojem, že Google vytváří obsáhlou sbírku dokumentů týkající se jednotlivých uživatelů, které by mohly být následně zneužity. Pravdou v tomto případě je, že Google není jediný, který obsah zpráv analyzuje. Analýzu zpráv provádí kvůli filtraci nevyžádané pošty každá společnost poskytující pokročilejší e-mailové služby. Google k nim pouze přidává placené odkazy, což je prováděno čistě automaticky.

Někteří uživatelé vlastní více než jednu e-mailovou schránku u různých poskytovatelů. Google Mail umožňuje konsolidovat jejich obsluhu do své webové aplikace, kde veškeré zprávy z jiných účtů jsou přeposlány do schránky Google Mail a odeslané zprávy lze v rámci aplikace posílat z jednotlivých účtů. Google Mail poskytuje také již zmiňovaný spam filtr, který analyzuje obsah zpráv a následně třídí nevyžádanou poštu do speciální složky. Pokud nějaká nevyžádaná zpráva projde skrz spam filtr a není označena jako spam, uživatel tak může učinit sám kliknutím na tlačítko. Toto je jeden ze způsobů "učení se" filtru co je a co není nevyžádaná pošta.

Hlavní výhodou služby je díky velké kapacitě schránky možnost nemazat obsah e-mailové komunikace a následná schopnost mezi touto komunikací fulltextově vyhledávat. Další možností je kategorizace jednotlivých zpráv pomocí štítků. Speciální funkcí služby je řazení komunikace do časových souvislostí, kde při opakované odpovědi na zprávu se komunikace řadí pod jednu složku, která má formu konverzace.

Pro samotnou konverzaci je určen Google Talk, což je služba pro tzv. instant messaging<sup>8</sup>. K dispozici je na adrese http://www.google.com/talk. K provozování je potřeba nainstalovat poskytnutou aplikaci nebo se přihlásit přes libovolného klienta umožňující využití open source protokolu Jabber/XMPP<sup>9</sup>. Hlasová komunikace je v současné době k dispozici pouze skrz aplikaci společnosti Google.

Ke komunikaci je možné také zařadit službu Google Language Tools dostupnou na adrese http://www.google.com/language\_tools?hl=en. Tato služba poskytuje možnost

<sup>&</sup>lt;sup>8</sup> Internetová služba poskytující možnost on-line konverzace mezi uživateli pomocí zpráv, chatu, hlasu či posílání souborů, kde zpráva je zpravidla doručena v rámci milisekund od času odeslání.

<sup>&</sup>lt;sup>9</sup> Extensible Messaging and Presence Protocol

vyhledávání výrazu v jednom jazyce a následný strojový překlad do jiného jazyka, překlad vloženého textu, nebo překlad konkrétní stránky. Mezi podporovanými jazyky (arabština, čínština, holandština, angličtina, francouzština, němčina, řečtina, italština, japonština, korejština, portugalština, ruština, španělština) bohužel prozatím není čeština.

#### *2.2.3 Kancelá*ř*ské aplikace*

Vedle vyhledávače a e-mailu Google poskytuje také kancelářské aplikace. Jednou z nich jsou Google Dokumenty (ang. Google Docs) – http://docs.google.com. Služba umožňuje pracovat s texty, tabulkami a prezentacemi na podobné bázi jako jsou uživatelé zvyklí u Microsoft Office nebo OpenOffice.org.

K rychlému zaznamenávání nápadů, poznámek nebo výňatků z internetových stránek je k dispozici aplikace Google Notebook na adrese http://www.google.com/notebook. Její použití je možno skrze webovou aplikaci nebo doplněk internetového prohlížeče.

Google poskytuje také webový agregátor internetových článků (RSS čtečka) Google Reader na adrese http://reader.google.com. Produktům Google Dokumenty, Google Notebook a Google Reader jsou věnovány zvláštní části práce.

Pro plánování je k dispozici Google Calendar na adrese http://www.google.com/calendar. Google Calendar je webová aplikace využívající technologie AJAX s možností publikování a sdílení svého časového rozvrhu.

#### *2.2.4 Komunitní služby*

Jednou z prvních možností komunikace více osob přes internet byly tzv. bulletin-boardy (BBS), neboli nástěnky, na které jednotliví uživatelé přispívali svými zprávami. Google nabízí službu na této bázi na adrese http://www.google.com/groups pod českým názvem Skupiny Google nebo anglickým Google Groups. Tyto nástěnky jsou tématicky rozděleny do skupin a propojeny pomocí Usenet sítě, přičemž Google integroval do Google Groups archiv této sítě od roku 1981.

Druhou vybranou komunitní službou je Orkut na adrese http://www.orkut.com. Jedná se o tzv. sociální síť, která má za účel seznamování se s jinými uživateli na základě vytvořeného profilu a propojování uživatelů definováním vztahů mezi nimi. Orkut se snaží konkurovat úspěšnějším službám tohoto druhu jako například Facebook nebo MySpace.

#### *2.2.5 Sdílení obsahu*

Google poskytuje prostor pro vytvoření vlastního blogu a jeho správu. Služba je k dispozici na adrese http://www.blogger.com. Pokud uživatel nemá potřebu neustále aktualizovat svůj blog a chce vytvořit pouze statické stránky, má k dispozici službu s názvem Google Page Creator na adrese http://pages.google.com. Pro vytváření stránek není nutné umět jazyk HTML ani CSS, ale vše je tvořeno na bázi WYSIWYG $^{10}\!.$ 

Google poskytuje desktopový program Picasa pro správu fotografií a jednou z jeho možností je tyto fotografie publikovat na internetu. Tato služba je k dispozici pod názvem Picasa Web Albums na adrese http://picasaweb.google.com.

Z hlediska multimediálního obsahu je vedle fotek možno sdílet také video. První z těchto služeb začal Google poskytovat na adrese http://video.google.com pod názvem Google Video. Tato služba měla za úkol konkurovat úspěšnější a zavedené službě YouTube. Google ovšem v této konkurenci neuspěl a rozhodl se koupit YouTube, což se také stalo 9. října 2006 za sumu 1,65 mld. dolarů. $^{\rm 11}$ 

#### *2.2.6 Internetový marketing*

Hlavním příjmem společnosti Google byly od počátku peníze ze sponzorovaných odkazů, které jsou zobrazovány společně s výsledky vyhledávání, a to na základě relevance s vyhledávanými klíčovými slovy. Pro tyto účely Google vytvořil správu těchto reklam pod názvem Google AdWords, přístupnou na adrese http://adwords.google.com. Jedná se o tzv. PPC<sup>12</sup> model, kdy zadavatel reklamy neplatí za její zobrazení, ale pouze za kliknutí na ni. Pro každé klíčové slovo jsou stanoveny různé ceny za kliknutí na základě počtu konkurenčních zadavatelů reklamy k danému klíčovému slovu a také dle specifikace objemu hledání daného slova. Pro zadavatele jsou připraveny možnosti odhadu nákladů a přesné stanovení rozpočtu.

Společnost Google nezobrazuje tyto reklamy pouze na svém vyhledávači. Jejím dalším umístěním jsou také zaregistrovaní majitelé stránek v programu Google AdSense na adrese https://www.google.com/adsense. Každý majitel webový stránek zaregistrovaný

 $10$  What You See Is What You Get ( $\therefore$  Co vidíš, to dostaneš. ")

<sup>11</sup> *Google Press Center: Press Release* [online]. October 9, 2006 [cit. 2008-04-21]. Dostupný z WWW:

<sup>&</sup>lt;http://www.google.com/press/pressrel/google\_youtube.html>.

 $12$  Pay per click

v tomto programu může obětovat jejich část pro zobrazení reklamy. Ta je zobrazována opět na základě relevance obsahu těchto stránek a tudíž by měla zvýšit její úspěšnost. Za každé kliknutí je připisována určitá částka jejich majiteli. Úspěšnost reklamy u společnosti Google je také podpořena jejími restrikcemi. Není například možné zadávat reklamu se střídajícími se velkými a malými písmeny, zadávat reklamu na nelegální obsah, propagující drogy, alkohol, cigarety a tabák, zbraní, podporu násilí na skupině osob, sázky, prodej ohňostrojů a jiné pyrotechniky, zázračné léčení rakoviny přes noc apod.<sup>13</sup>

V souvislosti s AdWords a AdSense Google nabízí službu Google Analytics – http://www.google.com/analytics pro vyhodnocování návštěvnosti vlastních stránek. Funkčnost analýzy návštěvnosti je k dispozici pouze po vložení speciálního skriptu do těla HTML kódu stránky. Analýza poskytuje informace o návštěvnících webu (odkud jsou, odkud přišli a přes jaké klíčové slovo, jak dlouho se zdrželi apod.).

#### *2.2.7 Mapy*

Google je v oblasti GIS velice činorodý. Na adrese http://maps.google.com nabízí pod názvem Google Maps (Mapy Google) mapy celého světa. Těmto mapám je věnována zvláštní část práce.

Vedle těchto webových map je k dispozici také desktopová aplikace Google Earth – http://earth.google.com, která umožňuje trojdimenzionální pohled na Zemi. Vedle Země je k dispozici také mapa části vesmíru na adrese http://sky.google.com.

#### *2.2.8 Aplikace*

 $\overline{a}$ 

Hlavní doménou Google jsou webové on-line aplikace. Vedle nich Google ovšem vyprodukoval také řadu samostatných aplikací. Jednou z nich je aplikace Google Desktop – http://desktop.google.com, která prohledává obsah počítače jako e-maily, dokumenty, hudbu, fotky apod., a umožňuje vyhledávání v tomto obsahu. Aplikací týkající se GIS je již zmiňovaný Google Earth. – http://earth.google.com. Nejen pro inženýry a architekty dává Google volně k dispozici program SketchUp – http://sketchup.google.com. Tento program v sobě skrývá možnosti 3D modelování, v základu podobné funkcím profesionálních

<sup>13</sup> *Google AdWords Help Center* [online]. c2008 [cit. 2008-04-21]. Dostupný z WWW:

<sup>&</sup>lt;http://adwords.google.com/support/bin/static.py?page=guidelines.cs&topic=9279&hl=en>.

 $3D$  CAD<sup>14</sup> programů. V souvislosti s komunikací byla již zmíněna aplikace Google Talk – http://www.google.com/talk. Pro čínsky mluvící uživatele je k dispozici aplikace Google Pinyin – http://tools.google.com/pinyin/. Tato aplikace umožňuje, za použití rozsáhlého slovníku, transkripci latinkou psaných čínských slov (tzv. pinyin) do čínských znaků. Jako rozšíření webových prohlížečů Internet Explorer a Mozilla Firefox je šířena aplikace Google Toolbar – http://toolbar.google.com. Tato přídavná lišta v prohlížeči úzce spolupracuje s ostatními službami a umožňuje k nim pohodlnější přístup. Dále v sobě integruje ochranu proti phishingu<sup>15</sup> a nevyžádanému "vyskakování" oken.

Speciálním případem je balíček služeb Google Apps, představující komplexní řešení pro správu, komunikaci a spolupráci uvnitř organizace. Služba je dostupná na adrese http://www.google.com/a. Google nabízí řešení ve třech verzích – Standard, Premier a Education. Verze Premier je placená a uživatel v ní má proti verzi Standard k dispozici více funkcí, podporu aplikací třetích stran a nepřetržitou technickou podporu. Verze Education je k dispozici pro neziskové základní, střední a vysoké školy a obsahuje stejné funkce jako placená verze Premier. Pro nasazení řešení stačí organizaci vlastnit doménu. Balíček obsahuje služby Google Mail, Google Talk, Google Calendar, Google Docs a Google Page Creator. V rámci těchto služeb lze spravovat uživatelské účty a vytvořit až 500 e-mailových schránek – každá o velikosti 6,5 GB (25 GB u verze Premier) a tvořit vlastní webové stránky v rámci každého účtu. Toto vše je svázáno přímo s doménovým jménem. Google Apps představuje velice levnou alternativu správy ICT, přednostně v rámci malých firem, a především neziskového sektoru. Otázkou v tomto ohledu zůstává, zda si veliké firmy a nadnárodní společnosti dovolí outsourcovat strategické záležitosti jako správu vnitřní a vnější komunikace či správu dokumentů.

#### *2.3 Sociální odpov*ě*dnost*

Společnost Google se na základně svého hlavního hesla "Don´t be evil." hrdě hlásí k sociální odpovědnosti. Za tímto účelem byla založena nezisková organizace Google.org (http://www.google.org), která je společností Google sponzorována. V jejím rámci jsou finance a lidské zdroje rozděleny do pěti hlavní iniciativ. Konkrétně se jedná o

<sup>&</sup>lt;sup>14</sup> Computer-Aided Design

<sup>&</sup>lt;sup>15</sup> Podvodná technika k získávání citlivých osobních údajů pomocí vydávání se za důvěryhodnou osobu nebo instituci.

- **RE<C** zabývající se hledáním obnovitelných zdrojů energie levnější než energie vyrobené spalováním uhlí,
- **RechargeIT** snažící se propagovat hybridní automobily poskytováním souvisejících informací a pořádáním konferencí,
- **Predict & Prevent** identifikující a předpovídající možné budoucí lokální i globální hrozby pro lidstvo a navrhující možná řešení,
- **Inform and Empower** zlepšující informovanost obyvatelstva třetího světa o základních veřejných službách jako školství nebo zdravotnictví,
- **SMEs** podporující malé a střední firmy rozvojových zemí.

#### *2.4 Podniková kultura*

 $\overline{a}$ 

Google ke konci března 2008 zaměstnává po celém světě (včetně kanceláře v ČR) 19 156 zaměstnanců na plný úvazek, což je proti konci roku 2007 nárůst o 2 351 zaměstnanců.<sup>16</sup> Nárůst byl způsoben z největší části akvizicí společnosti DoubleClick. Hlavním sídlem společnosti je Mountain View v Kalifornii a je nazýván Googleplex.

Zaměstnanci mají u společnosti právo na mnoho benefitů (např. plně hrazená zdravotní péče, lékaři na pracovišti, firemní školy pro děti zaměstnanců apod.) a je zde využívána jak extrinzická (příspěvky na zájmové činnosti, zájezdy, tělocvičny v místě zaměstnání, jídlo na pracovišti zdarma, svozy autobusy z místa bydliště apod.), tak intrinzická motivace (práce na náročných projektech, které jsou pro řešitele výzvou a dvacetiprocentní pravidlo – možnost vývojářů pracovat jeden den v týdnu pouze na vlastních projektech). Dvacetiprocentní pravidlo má za úkol napomáhat inovaci služeb a hodně takovýchto osobních projektů (např. Google News, Orkut) se ocitlo v Google Labs a následně jako plnohodnotné služby. *"U Googlu to chodí tak, že když n*ě*co funguje, tak se do toho investují peníze, nechal se slyšet Bharat, p*ř*i*č*emž podotkl, že se ho nikdo nikdy neptal, jak ta v*ě*c bude vyd*ě*lávat."<sup>17</sup>*, poznamenal na toto téma jeden z inženýrů společnosti, Krishna Bharat – otec služby Google News. Toto jsou jedny z hlavních důvodů, proč časopis Fortune označil společnost Google nejlepším zaměstnavatelem roku 2008 na světě.

<sup>16</sup> *Google Press Center: Press Release* [online]. April 17, 2008 [cit. 2008-04-22]. Dostupný z WWW: <http://www.google.com/intl/en/press/pressrel/revenues\_q108.html>.

<sup>17</sup> VISE, David A., MALSEED, Mark. *Google Story*. [s.l.] : Pragma, 2007. 368 s. ISBN 978-80-7349-034-8.

### **3 FULLTEXTOVÝ VYHLEDÁVA**Č

Google je v současnosti světově nejpoužívanější fulltextový internetový vyhledávač. $^{18}$ Práce na vyhledávači, dříve pod názvem BackRub, započala na začátku roku 1996 za společné spolupráce Sergeye Brina a Larryho Page na Stanfordově univerzitě. Vzhledem k velikému úspěchu tohoto projektu se společně rozhodli poskytnout tento výzkum široké veřejnosti a zpřístupnili v září 1997<sup>19</sup> svůj vyhledávač na adrese http://www.google.com.

#### *3.1 Technologie vyhledávání*

Vyhledávání zajišťuje několik serverových farem s desítkami tisíc speciálně upravených počítačů propojených do sítě ve funkci distribuovaného systému<sup>20</sup> a s redundantním jištěním. Tyto servery zajišťují prohledávání webu (tzv. web-crawling nebo spidering), indexování a poskytování výsledků.

Crawling obstarává program nazvaný Googlebot, který prochází jednotlivé stránky, na kterých zjišťuje obsah a také odkazy, které si přidává do databáze stránek, které má také prohledat. Následně je vytvořen rozsáhlý index slov, které jsou na stránce nalezeny.

Googlebot prohledává nejenom HTML, ale také obsah dalších třinácti datových souborů<sup>21</sup>, konkrétně

- Adobe Portable Document Format (.pdf),
- Adobe PostScript (.ps),
- Lotus  $1-2-3$  (.wk1 $-5$ , wki, wks, wku),
- Lotus WordPro (.lwp),
- MacWrite (.mw),

- Microsoft Excel (.xls),
- Microsoft Powerpoint (.ppt),

<sup>&</sup>lt;sup>18</sup> NIELSEN ONLINE ANNOUNCES MARCH U.S. SEARCH SHARE RANKINGS [online]. April 21, 2008 [cit.  $2008-04-26$ ]. Dostupný z WWW: <http://www.netratings.com/pr/pr\_080421.pdf>.

<sup>19</sup> *Whois.Net* [online]. c1999-2008 [cit. 2008-04-14]. Dostupný z WWW:

<sup>&</sup>lt;http://www.whois.net/whois\_new.cgi?d=google&tld=com>.

<sup>&</sup>lt;sup>20</sup> Systém umožňující rozdělit náročnější výpočty do několika méně náročných úloh za předpokladu paralelizace jejich algoritmů.

<sup>21</sup> *Google Special Search Features* [online]. c2008 [cit. 2008-04-14]. Dostupný z WWW: <http://www.google.com/help/faq\_filetypes.html#what>.

- Microsoft Word (.doc.),
- Microsoft Works (.wks, .wps, .wdb),
- Microsoft Write (.wri),
- Rich Text Format (.rtf),
- Shockwave Flash (.swf),
- Text (.ans, .txt).

Google se snaží o vytvoření takového vyhledávače, který přesně porozumí tomu, co uživatel svým dotazem myslí a následně mu zobrazí to, co chce najít. Jedním z nástrojů, kterým se toho snaží dosáhnout je technologie PageRank.

#### *3.1.1 PageRank*

PageRank je číselná hodnota ukazující, jak "důležitá" je daná internetová stránka. Google implementoval myšlenku, že když jedna stránka odkazuje na jinou, je to jako by jí dávala hlas v soutěži. Čím více ostatních stránek na určitou stránku odkazuje, tím je pro Google její obsah důležitější a při vyhledávání určitého dotazu se zobrazí ve výsledcích vyhledávání výše. Každý odkaz ovšem nemá stejnou váhu a problémem v minulosti (i v současnosti) byly podvody se spamováním odkazů na vlastní stránky na bulletin-boardy či link-farmy. Z tohoto důvodu Google zavedl pravidla pro budování zpětných odkazů, kde určitá stránka může být penalizována vyloučením z výsledků vyhledávání z důvodu odkazování na link-farmu – majitel stránky není penalizován za to, že na něj jiná stránka odkazuje, ale za to, že na tyto link-farmy odkazuje sám.

Klasické pojetí PageRanku je hodnota v rozmezí čísel nula až nekonečno. Přesný výpočet PageRanku je utajován a je možné vycházet pouze z publikovaného vzorce<sup>22</sup> Brina a Page, kde PageRank definují

$$
PR(A) = 1 - d + d \left( \frac{PR(T_1)}{C(T_1)} + \dots + \frac{PR(T_n)}{C(T_n)} \right),
$$

kde PR(A) je PageRank stránky A,

 $\overline{a}$ 

 $PR(T_1)$  až  $PR(T_n)$  je PageRank stránek, které linkují na stránku A,

 $C(T_1)$  až  $C(T_n)$  je počet linků jdoucí ze stránky A,

d vyjadřuje tzv. damping (tlumící) faktor v rozmezí 0 až 1 (nejčastěji kolem hodnoty 0,85).

<sup>22</sup> BRIN, Sergey, PAGE, Lawrence. *The Anatomy of a Large-Scale Hypertextual Web Search Engine* [online]. Stanford : [1998] [cit. 2008-04-14]. Dostupný z WWW: <http://infolab.stanford.edu/~backrub/google.html>.

Vyšší PR dané stránky odkazující na stránku A zvýší PR(A) a větší počet odkazů jdoucí z této stránky PR(A) snižuje. To znamená, že nejvhodnější pro velikost PR stránky A je situace, kdy na stránku A odkazuje stránka s vysokým PR, která má ovšem co nejméně jiných odkazů.

Často dochází k záměně s Google Toolbar PageRank, která nabývá hodnot od 0 do 10. Tato hodnota nevyjadřuje skutečný PageRank, ale z důvodu velikých rozdílů PageRanku jednotlivých stránek převádí tuto hodnotu na hodnotu logaritmickou.

Larry Page tuto problematiku jednoduše shrnul při jedné ze svých přednášek na Stanfordově univerzitě takto: *"PageRank v podstat*ě ř*íká, že když na vás n*ě*kdo odkáže, získáte trochu z jeho d*ů*ležitosti.* Ř*ekn*ě*me, že na vás odkáže n*ě*kdo opravdu d*ů*ležitý. To má o dost v*ě*tší váhu, než když odkaz vede z n*ě*jaké náhodné webové stránky. Tak nap*ř*íklad na vás bude odkazovat Yahoo ze své domovské stránky, to už je vážn*ě *terno. I kdybyste m*ě*li na domovské stránce Yahoo jen jediný odkaz, je to bomba. Bu*ď *jste vysolili hromadu pen*ě*z, nebo jsou vaše stránky zatracen*ě *dobré. Kdybych odkaz na váš web umístil na svoje stránky já, nikoho by to nezajímalo."<sup>23</sup>*

#### *3.1.2 Cesta dotazu*

 $\overline{a}$ 

Od vyhledání až k zobrazení výsledků dotazu musí proběhnout několik procesů skrze několik serverů (viz. Obrázek 1), přičemž tento proces od zadání k zobrazení netrvá v průměru déle než půl vteřiny.

Po odeslání požadavku jde dotaz přes web server do index serverů, které vyhodnotí stránky s nimiž je dotaz ve shodě. Poté putuje do dokumentačních serverů, které připojí uložené dokumenty a následně je tento výsledek zobrazen uživateli.

Rozhodování, zda daná stránka odpovídá dotazu, ovlivňuje mnoho faktorů (přibližně 200) $^{24}$  jako titulek, podtitulky, text na stránce, blízkost klíčových slov atd. Obecně se dá říci, že při vytváření stránek je nutné dbát na využívání sémantických elementů jazyka, aby i stroj dokázal alespoň částečně porozumět jejich rozvržení a obsahu.

<sup>23</sup> VISE, David A., MALSEED, Mark. *Google Story*. [s.l.] : Pragma, 2007. 368 s. ISBN 978-80-7349-034-8.

<sup>&</sup>lt;sup>24</sup> *Google 101: How Google crawls, indexes, and serves the web* [online]. c2007 [cit. 2008-04-14]. Dostupný z WWW: <http://www.google.com/support/webmasters/bin/answer.py?answer=70897&topic=8843>.

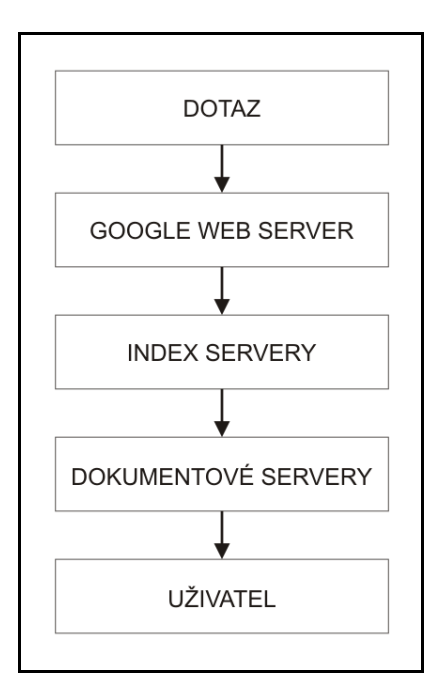

**Obrázek 1: Diagram cesty dotazu** 

#### *3.2 Pokro*č*ilé vyhledávání*

Google kromě jednoduchého vyhledávání, ve formě jedno či víceslovného dotazu a následného výsledku, nabízí několik možností upřesnění, díky kterým je uživatel schopen dosáhnout přesnějších výsledků vyhledávání, než je mu implicitně nabízeno.

#### *3.2.1 Operátory*

Operátorem můžou být znaky (+,-) nebo slova (AND, OR). Logický operátor neboli Boolean, použitelné ve vyhledávání na Google, může být AND a OR. Operátor AND není nutné zapisovat, jelikož jej Google používá implicitně při zadání víceslovného dotazu. Tyto operátory je nutné psát velkými písmeny, jinak je vyhledávač bere jako klasické slovo k vyhledání nebo je ignoruje. Zatímco operátor AND má za úkol nalézt stránky se všemi zadanými slovy, operátor OR definuje požadavek na vyhledání stránek s výskytem jednoho nebo druhého slova.

Operátor + je umisťován přímo před slovo (tzn. bez mezery), na které je požadavek o vynucené zahrnutí do vyhledávání. Tento operátor je použitelný například v případě nutnosti zahrnout spojku "a" do výsledku vyhledávání, jelikož Google tato často se vyskytující slova implicitně při vyhledávání ignoruje. Dalším případem použití je potřeba vyhledávat slovo v daném tvaru, aniž by Google nabízel výsledky v infinitivu daného slova či jinak skloňované nebo v jiných pádech. Syntax dotazu může vypadat například "+jarní",

kdy v případě zadání dotazu bez operátoru je jako první výsledek nabízen odkaz do elektronické encyklopedie Wikipedia s heslem Jaro.

Operátor - má stejný zápis jako operátor +. Jeho funkcí je při zadání víceslovného dotazu vyhledání takových stránek, kde se dané slovo nevyskytuje. Příkladem může být nutnost najít seznam, aniž by na dané stránce zmiňoval slovo vyhledávač, přičemž dotaz by vypadal "seznam -vyhledávač".

Operátor ~ má stejný zápis jako operátory předchozí. Tento operátor má za úkol vyhledat společně se zadaným slovem také jeho synonyma. Tato funkce je ovšem momentálně použitelná pouze v angličtině.

V případě nezbytnosti vyhledat přesné znění fráze, je potřeba daná slova uzavřít do uvozovek. Možnost využití je kupříkladu při vyhledávání konkrétní osoby. Tato funkce patří při vyhledávání mezi nejužitečnější.

Další užitečnou funkcí je tzv. hvězdičková notace (wildcard). Pokud uživatel nezná přesné znění fráze, může nahradit jednotlivá slova hvězdičkou. Právě jeden tento znak funguje ve formě zástupce za právě jedno jakékoliv slovo. Velmi dobře je tato funkce použitelná při vyhledávání textu písně, aniž by uživatel znal její přesný text.

#### *3.2.2 Speciální výrazy*

Pro lepší výsledky vyhledávání je možné kromě operátorů využít speciální výrazy. Jejich syntax je ve formě "speciální výraz:argument", tzn. bez mezery mezi nimi. Pro bližší specifikaci výsledků lze použít speciální výraz

- **intitle**, který vyhledává zadaný argument pouze v titulku stránek (případně allintitle pro více argumentů);
- **intext**, jenž vyhledává argument pouze v textu, tudíž ignoruje titulky, hypertextové odkazy a URI (případně allintext pro více argumentů);
- **inanchor**, který vyhledává argument pouze v popisujícím textu hypertextového odkazu (případně allinanchor pro více argumentů);
- **link**, jenž vyhledá takové stránky, které odkazují na stránku použitou jako argument dotazu (např. "link:www.fm.vse.cz");
- **site**, který vyhledává zadaný dotaz pouze v rámci konkrétní stránky nebo domény, jejíž URI je definována jako argument (např. "přijímací řízení site:www.fm.vse.cz");
- **inurl**, jenž vyhledá zadaný dotaz pouze v rámci takových stránek, kde se vyskytuje v URI zadaný argument – např. "fakulta managementu inurl:vse.cz" (případně allinurl pro více argumentů);
- **filetype**, který omezí vyhledávání pouze na jednotlivé typy souborů, které byly zmíněny v podkapitole o technologii vyhledávání;
- **related**, jenž zobrazí jako výsledky podobné stránky těm, které jsou nadefinovány jako argument, kde například syntax "related:www.vse.cz" zobrazí jako výsledek tématicky podobné stránky, tudíž ve většině případů odkazy na jiné vysoké školy;
- **info**, který zobrazí dostupné informace o zadané stránce společně s odkazem na archiv daných stránek (viz. cache), seznam stránek odkazující na danou stránku (viz. link), seznam stránek související s danou stránkou (viz. related) a také stránky obsahující zadanou adresu;
- **cache**, jenž zobrazí archivovanou verzi stránek, což je možné využít hlavně v případě jejich momentální nefunkčnosti;
- **define**, který nezobrazí klasické výsledky jako ostatní typy, ale vyhledá definice zadaného argumentu, ovšem momentálně použitelné pouze pro anglické termíny (např. "define: management").

Tyto speciální výrazy lze kombinovat jak vzájemně, tak s operátory.

#### *3.2.3 Formulá*ř *pokro*č*ilého vyhledávání*

Na formulář pokročilého vyhledávání lze pomocí odkazu přejít přímo z titulní stránky Google nebo je k dispozici na http://www.google.cz/advanced\_search. Tento formulář zadaná data automaticky přetransformuje do syntaxe, která je zmíněna v předcházejících dvou podkapitolách. V následující tabulce je přehledně zobrazena ekvivalence mezi položkami formuláře a syntaxe v klasickém vyhledávacím poli. V rámci formuláře pokročilého vyhledávání lze navíc upřesnit hledání položkou

- Datum, kterou je možné definovat aktuálnost nalezených stránek,
- Jazyk, jež omezí výsledky na stránky psané v konkrétním jazyce,
- Oblast, která omezí výsledky na stránky přítomné na doméně vybrané oblasti,
- Uživatelská práva, která zobrazí dle zadaných kritérií pouze nelicencovaný obsah.

| Formulářová položka      | Operátor či speciální výraz                  | Funkce                                         |
|--------------------------|----------------------------------------------|------------------------------------------------|
| se všemi slovy           | AND nebo bez operátoru                       | Vyhledá všechna slova.                         |
| s přesnou frází          | uzavření do uvozovek                         | Vyhledá přesnou frázi.                         |
| s alespoň jedním ze slov | <b>OR</b>                                    | Vyhledá některé ze slov.                       |
| neobsahující slova       | - (mínus)                                    | Odebere výsledky s výskytem slova.             |
| Formát souboru           | filetype                                     | Vyhledává pouze v definovaném typu souboru.    |
| Výskyt                   | allintitle, allintext, allinurl, allinanchor | Omezí výsledky dle místa výskytu.              |
| Doména                   | site                                         | Zobrazí výsledky v rámci konkrétní domény.     |
| Podobně                  | related                                      | Zobrazí adresy podobného obsahu zadané adrese. |
| Odkazy                   | link                                         | Zobrazí stránky odkazující na zadanou adresu.  |

**Tabulka 1: Ekvivalence položek formulá**ř**e a syntaxe pokro**č**ilého vyhledávání** 

#### *3.3 Bezpe*č*nost a ochrana soukromí*

Google při použití vyhledávače automaticky uchovává informace o zadaném dotazu, IP adresu počítače ze kterého je dotaz položen, typ internetového prohlížeče, jazyk v němž je vyhledáváno, datum a čas dotazu a unikátní cookie Googlem uložené do počítače. Pokud je cookie z počítače smazáno, při další návštěvě je přiřazeno opět unikátní. Tyto údaje jsou Googlem uchovávány po dobu 18 měsíců a poté jsou anonymizovány.

Záznamy jsou vedeny z důvodu vyhnutí bezpečnostním útokům, zvyšování kvality vyhledávání a poskytovaných služeb (např. kontrola pravopisu) a z důvodu zákonného nařízení.

### **4 GOOGLE DOKUMENTY**

K dispozici na http://docs.google.com. Pro použití této služby je potřeba vlastnit Google účet. Služba, která je stále ve fázi beta, je k dispozici přibližně ve 40 jazycích (k březnu 2008), včetně jazyka českého. V originále je služba pojmenována jako Google Docs.

Po přihlášení se inicializuje jednoduché uživatelské prostředí (technologie  $A J A X^{25}$ ), které je zobrazeno přímo v internetovém prohlížeči. (viz obrázek č.2)

| Fotografie<br>Reader Obrázky Zprávy Web<br>Gmail<br>Dokumenty <b>C</b><br><b>Q</b> Odeslat<br>昌<br>Nový -                                                                                                    | Skupiny<br>Prohledat dokumentv<br>2 Sdilet Přesunout do *<br><sup>■</sup> Skrýt                                                                                                    | michalnovak85@qmail.com   Nastavení   Nápověda   Odhlásit<br><b>Vyhledat na webu</b><br>III Vymazat Přejmenovat Další akce = |                                                                                                    |
|----------------------------------------------------------------------------------------------------|----------------------------------------------------------------------------------------------------|----------------------------------------------------------------------------------------------------|----------------------------------------------------------------------------------------------------|
| Všechny položky<br>$\blacksquare$                                                                                                    | 会<br>Název                                                                                                    | Složky / sdílení                                                                                                    | Datum +                                                                                                |
| Vytvořeno přihlášeným uživatelem<br>Ø<br>ø<br>Otevřeno přihlášeným uživatelem<br>☆<br>S hvězdičkou<br>翮<br>Skryté<br>龠<br>Koš<br>Všechny složky<br>$\Theta$ $\Box$<br>Položky nezařazené do složek<br>Položky podle typu<br>Ŧ<br>Sdíleno s uživateli<br>Θ<br>Lukasmoravek (1 položka)<br>Michal (1 položka) | <b>TENTO ROK</b><br>à<br>Projekt_oprava_26022008<br>■ ☆<br>STARSÍ<br>$\sqrt{2}$<br><b>Red</b><br>6SH232_Google<br>□<br>☆<br><b>BPseminar_Google</b><br>$\blacksquare$<br>□<br>$\vec{\Sigma}$<br><b>Google Maps</b><br>à<br>П.<br>6MV320_04_Novak_Michal<br>$\frac{1}{2}$<br><b>Section</b><br>п<br><b>DVB-T</b><br>金<br>П.<br>názvy produktů Google<br>區<br>口☆ | já<br>já<br>Publikovaný já<br>já<br>Publikovaný já<br>já<br>Publikovaný Lukasmoravek, Everyone, Michal                       | 27.2. já<br>16.12.07 já<br>6.12.07 já<br>23.10.07 já<br>5.10.07 iá<br>26.9.07 já<br>21.6.07 Lukasmorav |
| Hotovo                                                                                                    | Worat: Vše (počet: 7), Žádný                                                                                                    |                                                                                                    | Zobrazují se položky 1-7 z 7.<br>Open Notebook                                                         |

**Obrázek 2: Uživatelské prost**ř**edí Google Docs – správa dokument**ů

Nyní je možné pomocí tlačítka NOVÝ (v levé horní části rozhraní) vytvořit DOKUMENT, TABULKU či PREZENTACI. Vytvořené soubory jsou ukládány na virtuální diskový prostor v rámci Google účtu.

#### *4.1 Dokument*

 $\overline{a}$ 

Původně známo pod jménem Writely. 9. října 2006 došlo ke spojení Google Spreadsheets a Writely pod jeden produkt s názvem Google Docs.<sup>26</sup> Po pokynu

<sup>&</sup>lt;sup>25</sup> Asynchronous JavaScript and XML (technologie webových aplikací měnící obsah bez nutnosti znovunačítání celé stránky)

k vytvoření nového dokumentu se otevře nové okno prohlížeče s prázdným listem, do kterého je možné psát na bázi WYSIWYG.

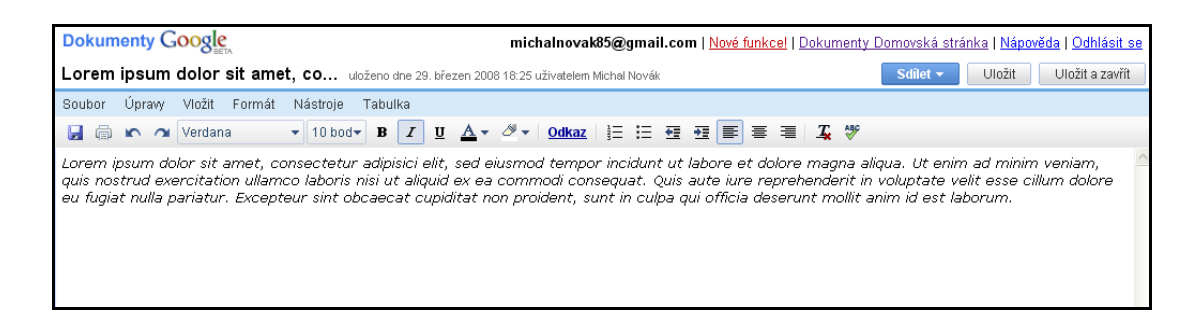

**Obrázek 3: Uživatelské prost**ř**edí Google Docs – nový dokument** 

#### *4.1.1 Import a export*

Google Document nabízí možnost importovat vlastní soubory na bázi dokumentu, a to ve formátu

- soubory HTML a prostý text (.txt),
- Microsoft Word (.doc),
- RTF formát (.rtf),
- Text OpenDocument (.odt),
- StarOffice (.svx).

Dle vlastní zkušenosti ale bohužel není, u složitěji formátovaných dokumentů, zaručen věrný převod. Aplikace je stále ve vývoji (fázi beta).

Aplikace umožňuje také výsledný dokument exportovat do formátu

- HTML komprimovaný ve formátu ZIP (.zip),
- RTF (.rtf),
- Microsoft Word (.doc),
- OpenOffice (.odt),
- PDF (.pdf),
- text (.txt).

 $\overline{a}$ 

<http://googleblog.blogspot.com/2006/03/writely-so.html>.

<sup>26</sup> *Official Google Blog: Writely so* [online]. 3/09/2006 [cit. 2008-03-29]. Dostupný z WWW:

#### *4.1.2 Formátovací nástroje a objekty*

Mezi základními formátovacími nástroji jsou k dispozici písma (Bezpatkové, Patkové, Široké, Úzké, Comic Sans, Courier New, Garamond, Tahoma, Trebuchet MS, Verdana a WingDings) s možností měnit jejich velikost a zobrazení (tučnost, kurzíva, podtržení, barva textu a barva pozadí). Dále je možné vložit hypertextový odkaz, číslované seznamy, seznamy s odrážkami. Lze měnit odsazení a zarovnání textu, řádkování, definovat styly a zapnout kontrolu pravopisu.

Do dokumentu lze vložit objekt

- obrázek (z počítače či z webu pomocí URL),
- odkaz (URL, dokument, záložku, e-mail),
- komentář (lze měnit jeho barvu),
- tabulka,

 $\overline{a}$ 

- záložka (zástupce místa pro vyhledávání v dokumentu),
- oddělovač (konec stránky, vodorovná čára),
- speciální znak,
- záhlaví a zápatí.

Dokument lze z webového prostředí tisknout, poslat e-mailem či přímo publikovat (tzn. vytvoří mu URL, kterou lze poskytnout třetí osobě a ta může dokument shlédnout). Další možností je publikace dokumentu na libovolný blog (zde jsou přednastavené hostící servery pro publikování, či lze nastavit pomocí API<sup>27</sup> rozhraní vlastní server.

#### *4.1.3 Sdílení a spolupráce*

Mezi nejzajímavější možnosti využití této aplikace patří rozhodně sdílení a kooperace s ostatními uživateli Google Docs. Každému dokumentu lze nastavit práva sdílení. Buďto je dokument soukromý, tzn. vidí a upravuje ho pouze vlastník nebo lze k dokumentu přizvat čtenáře, kteří ho mohou prohlížet, ale nemohou editovat. Třetí možností je přizvat tzv. spolupracovníky, kteří dokument jak vidí, tak mají možnost jej upravovat či dokonce přizvat další spolupracovníky. Editace dokumentu je možná simultánně několika uživateli a všichni ostatní jsou pomocí malého okna, se jménem dotyčného, upozorněni, že dokument je upravován také někým jiným. Změny se projevují vždy po uložení v určitém časovém

 $^{27}$  Rozhraní pro programování aplikací (Application Programming Interface).

intervalu. Ty je možné sledovat pomocí RSS. Změny jsou ukládány do tzv. revizí, jejichž seznam je možno po kliknutí na záložku zobrazit. Revize jsou seřazeny od nejnovější po nejstarší, zobrazují čas poslední úpravy a také samotný obsah změn. Revize jsou velice podstatnou součástí aplikace a umožňují revidovat jak vlastní práci, tak především změny provedené spolupracovníky.

Hlediska možnosti využití (nejen) pro studenty Fakulty managementu je hlavně v možnosti kooperace týmů sestavovaných pro účely vypracování semestrálních (seminárních) prací, které jsou zadány týmově. Realitou je dle vlastních zkušeností autora vypracování 80 % i více zadané práce jedním studentem či dokonce bez jakékoliv participace ostatních. Otázkou je, co je toho příčinou. Jedna z těchto příčin může spočívat v nechuti se scházet pro účely intenzivní týmové práce, či si neustále vyměňovat dokumenty skrze mail či jiné médium. Tento problém by dle názoru autora zčásti vyřešila (nebo alespoň dala příležitost lepší týmové práci) možnost sdílení aktuálního dokumentu on-line mezi studenty, což Google Docs nabízí.

#### *4.2 Tabulka*

Produkt Google Spreadsheets je tabulkový procesor, který je součástí on-line kancelářského balíku Google Docs. Svými základními funkcemi je velice podobný tabulkovému kalkulátoru MS Excel. Pro tvorbu v Google Spreadsheets je potřeba vlastnit Google účet. Po přihlášení do Google Docs a vytvoření nové tabulky pomocí funkce NOVÝ– TABULKA se otevře nové okno prohlížeče s novou neuloženou tabulkou. Dojde k zobrazení rozevíracího menu SOUBOR, skupiny záložek, panelu nástrojů, pracovní plochy, označení sloupců a řádků, označení aktuální buňky a označení aktuálního listu.

|                                           | Neuložená tabulka                      |               | Záložky            |             |              |             |                                                                                                    |      |                   | Uložit | Uložit a zavřít        |
|-------------------------------------------|----------------------------------------|---------------|--------------------|-------------|--------------|-------------|----------------------------------------------------------------------------------------------------|------|-------------------|--------|------------------------|
|                                           | Soubor v Upravit Seradit Vzorce Revize |               |                    |             |              |             | Nastavit pravidla upozornění <sup>NOVÉ</sup>                                                                                                    |      | <b>Diskutovat</b> | Sdilet | Publikovat             |
|                                           |                                        |               |                    |             |              |             | ■ 2 3 输出 Format > B <i>I</i> U as <i>f</i> + ff T <sub>af</sub> Et Et <i>T</i> <sub>s</sub> Zarovnat > Vložit > Smazat > ⊘ Zalomittext In Studiously |      |                   |        |                        |
|                                           | $\mathbb{A}$                           | $\mathsf{B}%$ | $\hat{\mathbb{C}}$ | $\mathbf D$ |              | $\mathsf E$ | F                                                                                                    |      | $\mathbb{G}$      |        | H                      |
| ä                                         |                                        |               |                    |             |              |             |                                                                                                    |      |                   |        |                        |
| m                                         |                                        |               |                    | Seracit     | $\mathbf{r}$ |             |                                                                                                    |      |                   |        |                        |
| $\overline{2}$<br>$\overline{\mathbf{3}}$ |                                        |               |                    |             |              |             |                                                                                                    |      |                   |        | $\hat{\phantom{a}}$    |
| 4                                         |                                        |               |                    |             |              |             |                                                                                                    |      |                   |        |                        |
| 5                                         |                                        |               |                    |             |              |             |                                                                                                    |      |                   |        |                        |
| 6                                         |                                        |               | Rozevírací menu    |             |              |             |                                                                                                    |      |                   |        |                        |
| $\overline{7}$                            | Aktuální buňka                         |               |                    |             |              |             |                                                                                                    |      | Panel nástrojů    |        |                        |
| $\rm ^8$                                  |                                        |               |                    |             |              |             |                                                                                                    |      |                   |        |                        |
| $\overline{9}$                            |                                        |               |                    |             |              |             |                                                                                                    |      |                   |        |                        |
| 10                                        |                                        |               |                    |             |              |             |                                                                                                    |      |                   |        |                        |
| 11                                        |                                        |               |                    |             |              |             |                                                                                                    |      |                   |        |                        |
| 12                                        |                                        |               |                    |             |              |             |                                                                                                    |      |                   |        |                        |
| 13                                        |                                        |               |                    |             |              |             |                                                                                                    |      |                   |        |                        |
| 14<br>15                                  |                                        |               |                    |             |              |             |                                                                                                    |      |                   |        |                        |
| 16                                        |                                        |               |                    |             |              |             |                                                                                                    |      |                   |        |                        |
| 17                                        |                                        |               |                    |             |              |             |                                                                                                    |      |                   |        |                        |
| 18                                        |                                        |               |                    |             |              |             |                                                                                                    |      |                   |        |                        |
| 19                                        |                                        |               |                    |             |              |             |                                                                                                    |      |                   |        |                        |
| 20                                        |                                        |               |                    |             |              |             |                                                                                                    |      |                   |        |                        |
| 21                                        |                                        |               |                    |             |              |             |                                                                                                    |      |                   |        | v                      |
| $+$<br>$\langle$                          | List1 v                                | m.            |                    |             |              |             |                                                                                                    | $\,$ |                   |        | $\left  \cdot \right $ |

**Obrázek 4: Uživatelské prost**ř**edí Google Spreadsheets – popis rozhraní** 

Pohyb a ovládání v sešitě je možný jak pomocí myši, tak pomocí kurzorových kláves. Je k dispozici velmi podobné ovládání jako u MS Excel. Po kliknutí pravým tlačítkem myši je zobrazena kontextová nabídka s aktuálními proveditelnými možnostmi. Rozhraní podporuje také klávesové zkratky. Jejich seznam je uveden jako Příloha 1.

#### *4.2.1 Grafy*

Do sešitů lze vkládat grafy. Na výběr je z Sloupce (vertikální), Sloupcový (horizontální), Výsečový, Pruhový, Oblast, Bodový. Každý z těchto typů nabízí několik podtypů. K dispozici je popis grafu a živý náhled.

#### *4.2.2 Miniaplikace*

Další vizualizační možností je vložení miniaplikace (orig. Google Gadgets) do sešitu. Pomocí vložených hodnot lze vygenerovat grafy, stupnice, tabulky s filtry, teplotní či obyčejnou Google mapu s řádky jako adresami, které se zobrazí ve vložené mapě, hledání na webu nebo mezi obrázky, či organizační diagram.

Tímto výčtem seznam použitelných miniaplikací nekončí. Do sešitů lze vkládat také vlastní miniaplikace, či vložit aplikaci vytvořenou někým jiným, jelikož Google zpřístupnil své vizualizační API<sup>28</sup>.

Další možností je vložený graf či miniaplikaci zobrazit na personalizované titulní stránce iGoogle nebo na jakékoliv jiné webové stránce. Při každé aktualizaci zdrojových dat bude aktualizován také publikovaný graf či miniaplikace. Díky tomuto se lze vyhnout nucené aktualizaci screenshotů pořizovaných při každé změně vstupních dat.

#### *4.2.3 Vzorce*

Klíčovou funkcí tabulkových procesorů je možnost využití vzorců (funkcí). V Google Spreadsheets jsou tyto funkce dostupné pod záložkou Vzorce. I když je rozhraní aplikace lokalizované do českého jazyka, nejsou na rozdíl od MS Excel tyto vzorce (přesněji funkce, které je vyvolávají) počeštěny. To znamená, že pokud chceme spočítat průměr hodnot, nepoužijeme funkci "Průměr", ale anglický ekvivalent "Average". Při exportu tabulky do formátu MS Excel dojde k převodu funkcí do jejich českých ekvivalentů, tudíž je zachována kompatibilita.

<sup>28</sup> http://code.google.com/apis/visualization/

Po kliknutí na záložku Vzorce se zobrazí šest nejpoužívanějších funkcí: "Sum" (suma), "Count" (počet), "Average" (průměr), "Min" (minimum), "Max" (maximum), "Product" (součin).

Další vzorce jsou přístupné po kliknutí na tlačítko "Další". Funkce jsou rozdělené mezi

- Matematické,
- Finančnictví,
- Logické funkce,
- Datum,
- Vyhledávání,
- Statistické,
- Text,
- Informace.
- Google,

kde v jednotlivých kategoriích jsou obsaženy jednotlivé funkce. Většina z nich má stejné vlastnosti jako funkce se stejným názvem v MS Excel. Jedna kategorie je jiná než ostatní a tou kategorií je Google. Zde se skrývají funkce GoogleFinance a GoogleLookup. Jinakost těchto funkcí je v jejich propojenosti s informacemi na internetu.

Díky GoogleFinance je například možné vytvořit tabulku akciového portfolia aniž bychom znali aktuální cenu jednotlivých akcií. Funkce je ve tvaru "=GoogleFinance(symbol; atribut)", kde symbolem je symbol akcie a atributem je předmět zájmu. Hodnoty jsou průběžně aktualizovány. Seznam atributů je možno nalézt v on-line nápovědě.

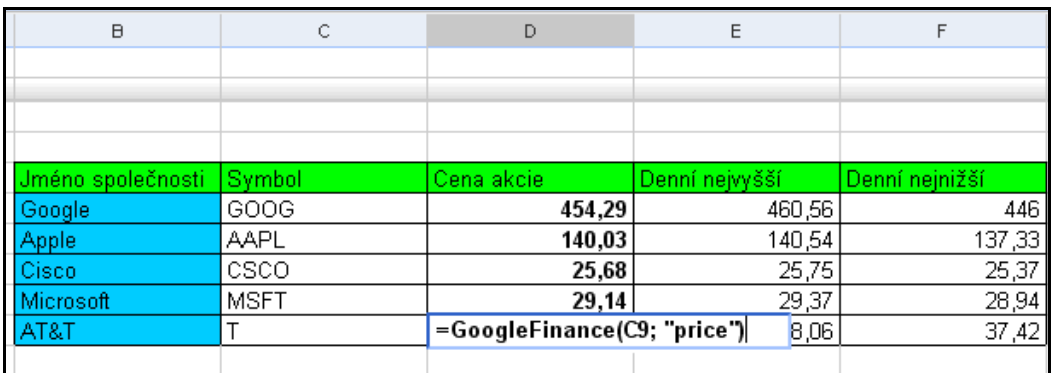

**Obrázek 5: P**ř**íklad aplikace funkce GoogleFinance** 

Funkce GoogleLookup je postavena na podobném principu, ale není omezena na burzovní svět. Funkce je ve tvaru "=GoogleLookup(entita; atribut)", kde entitou je například země (např. Česká republika) a atributem je například množství obyvatel (population). Neúplný seznam atributů (s časem bude přibývat více možností) jednotlivých oblastí dotazů je zobrazen v následující tabulce $^{29}$ .

| <b>Oblast</b>       | <b>Příklad</b>        | <b>Atributy</b>                                                  |
|---------------------|-----------------------|------------------------------------------------------------------|
| Státy (země)        | Czech Republic        | population, capital, largest city, gdp                           |
| Americké státy      | Tennessee             | area, governor, nickname, flower                                 |
| <b>Řeky</b>         | Amazon River          | origin, length                                                   |
| Města               | Prague                | state, mayor, elevation                                          |
| Muzikanti           | John Lennon           | date of birth, place of birth, nationality                       |
| Herci               | Audrey Hepburn        | date of birth, place of birth, nationality                       |
| Politici            | Václav Klaus          | date of birth, place of birth, nationality                       |
| Američtí prezidenti | Zachary Taylor        | date of birth, place of birth, political party                   |
| Baseballoví hráči   | Wade Boggs            | games, at bats, earned run average, position                     |
| Chemické prvky      | <b>Helium</b>         | atomic number, discovered by, atomic weight                      |
| Chemické sloučeniny | Sodium chloride       | chemical formula, melting point, boiling point,<br>density       |
| Hvězdy              | <b>Betelgeuse</b>     | constellation, distance, mass, temperature                       |
| Planety             | Saturn                | number of moons, length of day, distance from<br>sun, atmosphere |
| Dinosauři           | Velociraptor          | height, weight, when it lived                                    |
| Lodě                | <b>USS Chesapeake</b> | length, displacement, complement,<br>commissioned                |
| Společnosti         | <b>BMW</b>            | employees, ceo, ticker                                           |

**Tabulka 2: Seznam atribut**ů **pro funkci GoogleLookup** 

Na Obrázku 6 je aplikována funkce GoogleLookup na Českou republiku a sousedící státy ve vztahu se zobrazením HDP (parita kupní síly), počtem obyvatel a hlavním městem. Tato funkce hledá "relevantní" zdroj a pokud jej nalezne, zobrazí požadovanou informaci včetně zobrazení zdroje těchto informací (při ponechání kurzoru v relevantní buňce). Pokud nejsou informace nalezeny, zobrazí se v buňce "#N/A", případně vyhlásí chybu z důvodu špatně zvolené syntaxe.

<sup>&</sup>lt;sup>29</sup> *Functions: Using GoogleLookup* [online]. c2008 [cit. 2008-03-25]. Dostupný z WWW: <http://documents.google.com/support/spreadsheets/bin/answer.py?answer=54199>.

| Země           | HDP (PPS)                      | Počet obyvatel                                                     | Hlavní město    |
|----------------|--------------------------------|--------------------------------------------------------------------|-----------------|
|                | \$221.4 billion (2006 est.)    |                                                                    |                 |
| Czech Republic | (purchasing power parity)      | 10,235,455 (July 2006 est.) Prague                                 |                 |
|                | \$96.35 billion (2006 est.)    | zdroj: https://www.cia.gov/cia/publications/factbook/print/lo.html |                 |
| Slovakia       | M<br>(purchasing power parity) | 5,439,448 (July 2006 est.)                                         | Bratislava      |
|                | \$2.585 trillion (2006 est.)   |                                                                    |                 |
| Germany        | (purchasing power parity)      | 82,422,299 (July 2006 est.)                                        | Berlin          |
|                | \$542.6 billion (2006 est.)    |                                                                    |                 |
| Poland         | (purchasing power parity)      | 38,536,869 (July 2006 est.)                                        | Warsaw          |
|                | \$279.5 billion (2006 est.)    |                                                                    |                 |
| Austria        | (purchasing power parity)      | 8,192,880 (July 2006 est.)                                         | Vienna          |
|                | \$172.7 billion (2006 est.)    |                                                                    |                 |
| Hungary        | (purchasing power parity)      | 10,074,000                                                         | <b>Budapest</b> |
|                |                                |                                                                    |                 |

**Obrázek 6: P**ř**íklad aplikace funkce GoogleLookup** 

#### *4.2.4 Formulá*ř*e*

Mnoho lidí potřebuje nějakým způsobem zajistit sběr dat pomocí dotazování. Google Spreadsheets v tomto dokáže pomoci. Představíme si modelovou situaci, že diplomant potřebuje pro svoji výzkumnou část své kvalifikační práce získat data od respondentů, nejčastěji kolegů studentů. Z vlastní zkušenosti autora je nejčastějším prostředkem pro sběr dat dotazník ve formě dokumentu aplikace MS Word, což představuje zcela zbytečnou zátěž jak pro tazatele (přepisování vyplněných dotazníků do tabulky pro následné vyhodnocení), tak pro respondenta (vlastnictví MS Word, otevření dokumentu, nepohodlné vyplnění, uložení, odeslání zpět e-mailem). Vytvořený dotazník je následně odeslán společně s prosbou o vyplnění e-mailem do studentské konference, což zahlcuje linku a diskový prostor fakultních počítačů, jelikož je e-mail včetně přílohy mnohonásobně duplikován do schránek příjemců.

Pod záložkou Sdílet se nabízí funkce vytvoření formuláře. Typem otázky může být Text, Text odstavce (delší odpověď), Více možností, Zaškrtávací políčka a Výběr ze seznamu.

Po vytvoření dotazníku je nutné obeslat respondenty. S Google Spreadsheets není potřeba samotný formulář kamkoliv posílat. Stačí respondentům odeslat (například v těle e-mailu společně s prosbou o vyplnění) vygenerovanou unikátní URL (zde například: http://spreadsheets.google.com/viewform?key=pyTq7DZLiABTfJqSl-A\_4Zw&email=true), na které je již samotný formulář připraven (viz. Obrázek 7).

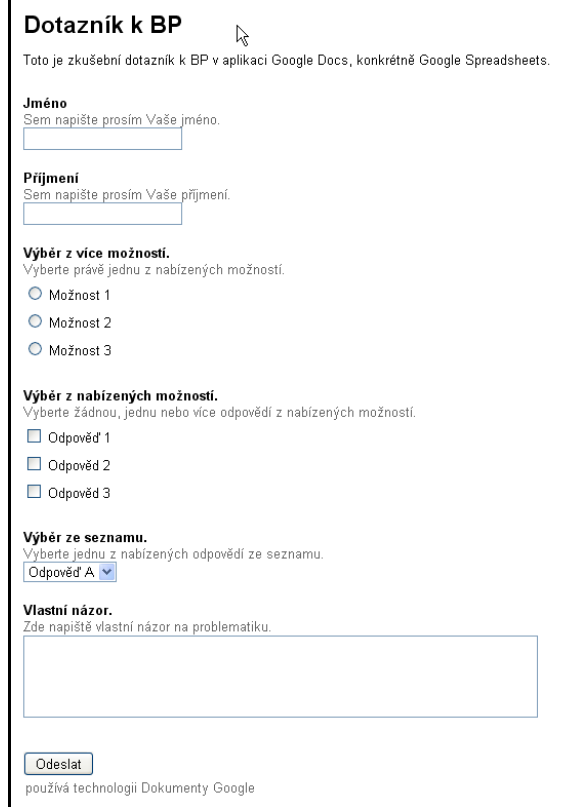

**Obrázek 7: Ukázka formulá**ř**e ve form**ě **dotazníku** 

Po vyplnění a odeslání se data automaticky uloží do vytvořené tabulky včetně časové značky<sup>30</sup> (viz. Obrázek 8). Po účasti dostatečného množství respondentů jsme schopni okamžitě začít data třídit a vyhodnocovat.

|                | Tato tabulka přijímá položky prostřednictvím formuláře.<br>Přejít na aktuální formulář Upravit nebo znovu odeslat formulář |       |          |                           |                                    |                      |                         |  |  |
|----------------|----------------------------------------------------------------------------------------------------|-------|----------|---------------------------|------------------------------------|----------------------|-------------------------|--|--|
|                | А                                                                                                    | B     | с        | D                         |                                    |                      | G                       |  |  |
|                | Časová značka                                                                                                    | Jméno | Příjmení | Výběr z více<br>možností. | Výběr z<br>nabízených<br>možností. | Výběr ze<br>seznamu. | Vlastní názor.          |  |  |
| $\overline{2}$ | 29.3.2008 23:36:46 Michal                                                                                                  |       | Novák    | Možnost 1                 | Odpověd 2.<br>Odpověd 3            | Odpověď C            | Vynikající.             |  |  |
| 3              | 29.3.2008 23:45:33 Michal                                                                                                  |       | Novotný  | Možnost 3                 | Odpověď 1                          | Odpověď B            | Nemám vlastní<br>názor. |  |  |
|                |                                                                                                    |       |          |                           |                                    |                      |                         |  |  |

**Obrázek 8: Archivace dat z vypln**ě**ných formulá**řů

Práce v Google Spreadsheets je dle názoru autora velmi intuitivní. V porovnání s MS Excel není produkt od Google tak robustní, nevyžaduje žádné programové vybavení (vyjma internetového prohlížeče) a je zadarmo. Skvěle se hodí nejen pro terénního pracovníka, který je nucen pracovat nejen doma či ve své kanceláři. Novinkou je propojení vzorců (funkcí) s on-line službami umožňující práci s těmi nejaktuálnějšími daty. Možnost

<sup>30</sup> Datum a čas, kdy byl vytvořen záznam.

simultánní kooperace na vytváření těchto dokumentů, vytváření jednoduchých formulářů, sdílení, konzultace a publikace vytváří další prostor pro týmovou spolupráci a lepší využití času.

#### *4.3 Prezentace*

Google Presentations je webová aplikace pro vytváření prezentací pomocí jednotlivých snímků (slide show). Součástí Google Docs se stala 17. listopadu 2007.<sup>31</sup> Služba je lokalizována do českého jazyka.

#### *4.3.1 Funkce*

Tato webová aplikace poskytuje základní funkce, na jaké je uživatel zvyklý z desktopových prezentačních programů (např. MS PowerPoint či OpenOffice Impress), jako motivy, vkládání obrázků a tvarů nebo formátování textu. S čím se v této aplikaci nesetkáme, je vkládání zvuků, videí, postupné zobrazování textu a efekty. Pokud je potřeba importovat již existující prezentaci, je toto k dispozici pomocí nabídky v základním menu. Import prezentace je ale, ke konci března 2008, možný pouze ve formátu MS PowerPoint (.ppt, .pps) s omezením velikosti 10 MB při importu z PC, 2 MB při importu z webu a 500 KB při importu e-mailem. Z osobní zkušenosti autora je potřeba poznamenat, že převod není stále 100% – ve většině případů dojde k drobným změnám formátování textu a odrážek nebo změně polohy jiných objektů oproti předloze. Importovat lze i jednotlivé snímky z již vytvořených prezentací uložených v Google Docs uživatele.

Vytvoření nové prezentace je opět možné skrze základní menu. Tvorba nového snímku či jeho smazání, změna motivu, vložení textu obrázku nebo vektorového tvaru je umožněno použitím tlačítek na liště. Formátování textu je podobné jako v Google Dokumentech.

#### *4.3.2 Export a tisk*

 $\overline{a}$ 

Již hotovou prezentaci lze z Google Docs přímo vytisknout. Z hlediska rozvržení stránky je na výběr mezi 1, 2, 4, 6, 8, 9 a 12 snímky vytištěných na stránku a tisk pozadí lze zakázat díky zaškrtávacímu poli. Ve výběru absentuje, oproti MS PowerPoint, možnost

<sup>31</sup> *Official Google Blog: Our feature presentation* [online]. 9/17/2007 [cit. 2008-03-29]. Dostupný z WWW: <http://googleblog.blogspot.com/2007/09/our-feature-presentation.html>.

vytištění prezentace jako podkladu s rozvržením 3 slidů na stránku společně s místy na poznámky vedle jednotlivých snímků.

Export prezentace do formátu PDF je umožněn buď přes volbu Tisk v menu Soubor, kde je volitelnost rozložení stránek jako při tisku, nebo přímo z menu Soubor volbou Uložit jako PDF. V tomto případě je uložena s rozložením co stránka to snímek. Vytvořenou prezentaci je od dubna 2008 možno uložit do formátu .ppt.

#### *4.3.3 Sdílení a on-line diskuse*

Tvorba prezentací je podporována možností kooperace stejně jako u Dokumentů a Tabulek. Prezentaci (v aktivním slova smyslu) je možnost sdílet s posluchači (aniž by museli vlastnit Google Účet), kteří ji mohou sledovat v posluchárně na noteboocích, poskytnutím vygenerované URL. Plynutí prezentace je synchronizováno s přednášejícím, takže snímky "přeskakují" i na zařízení posluchače.

Vedle této funkce je k dispozici také diskuse, do které se může publikum zapojit. Toto má využití hlavně pro pokládání dotazů či se dá využít jako součást e-learningu.

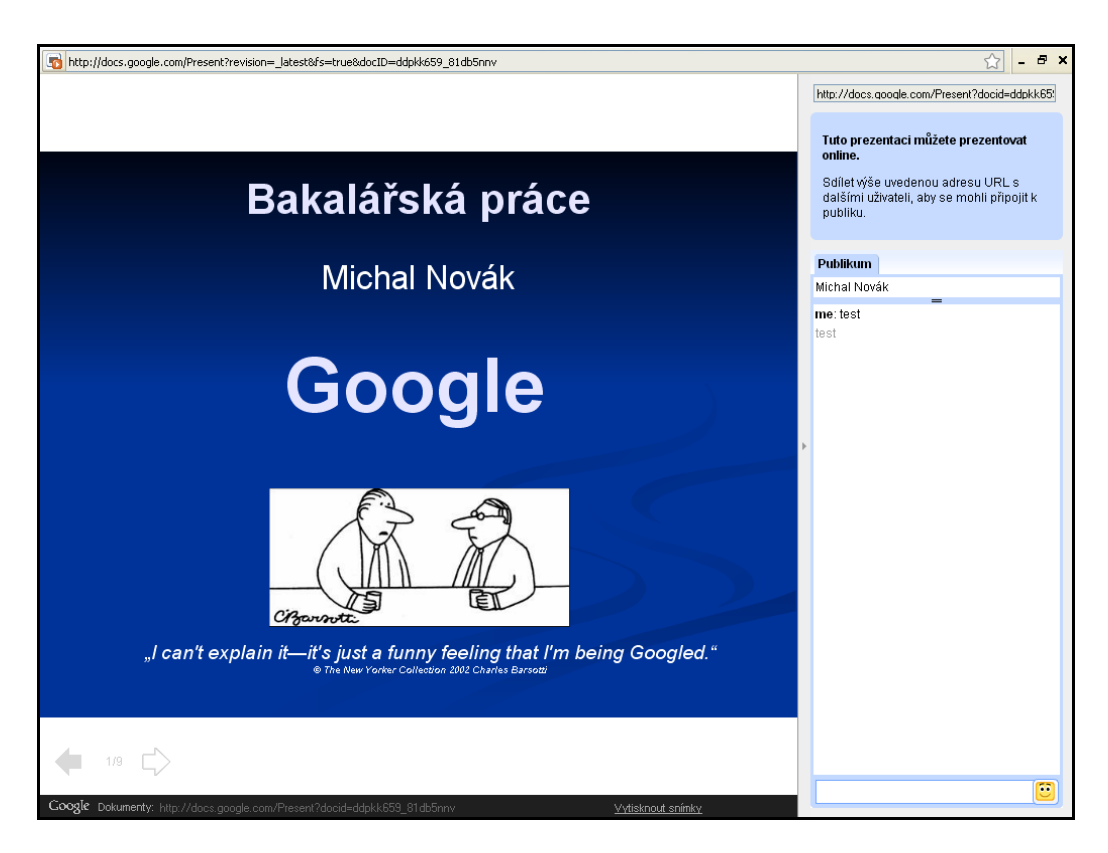

**Obrázek 9: Prezentace – projekce s diskuzí** 

### **5 OSTATNÍ VYBRANÉ SLUŽBY**

Následující část práce je věnována stručnějšímu popisu vybraných služeb. Konkrétně se jedná o služby Google Maps, Google Reader, Google Notebook, Google Scholar a Google Book Search.

#### *5.1 Google Maps*

 $\overline{a}$ 

Google Maps je Web  $2.0^{32}$  aplikace zobrazující mapy pomocí uživatelsky přívětivého webového prostředí na adrese http://maps.google.com. Mezi funkce aplikace patří například možnost vyhledat a zobrazit umístění dané adresy, business informací (telefonních čísel společností, otvírací doby apod.). Mapu lze libovolně posouvat pomocí uchopení kurzorem myši, přibližování pomocí kolečka myši či použitím klávesových zkratek. Dále je možné zobrazení satelitních snímků, map terénu, podrobných snímků ulic či ukázky směru jízdy u zobrazení vyhledané trasy.<sup>33</sup>

#### *5.1.1 Zdroje mapových podklad*ů

Google pořizuje GIS data od společností Tele Atlas, NAVTEQ a MAPIT MSC. Mapové podklady a hlavně ortofotomapy nakupuje výhradně od společnosti DigitalGlobe, která vlastní družice, které tyto snímky pořizují. Konkrétně se jedná o družice QuickBird, která je schopna pořizovat snímky s rozlišením 61 cm (panchromaticky) a novější WorldView 1 pořizuje snímky s rozlišením 50 cm. V přípravě je vypuštění družice WorldView 2, která bude mít kvalitnější snímací parametry.<sup>34</sup>

<sup>&</sup>lt;sup>32</sup> Webové projekty namířené hlavně na uživatele, který se často podílí na samotné tvorbě projektu a jeho obsahu.

<sup>33</sup> *What is Google Maps?* [online]. 2007 [cit. 2007-10-24]. Dostupný z WWW:

<sup>&</sup>lt;http://maps.google.com/support/bin/answer.py?answer=7060&topic=10778>.

<sup>34</sup> *DigitalGlobe Satellite Constellation* [online]. c2008 [cit. 2008-04-02]. Dostupný z WWW:

<sup>&</sup>lt;http://www.digitalglobe.com/index.php/82/Content+Collection+Systems>.

#### *5.1.2 Mashupy*

Mashupy<sup>35</sup> nejsou pouze doménou mapových služeb, ale dle serveru http://www.programmableweb.com jsou mapové služby v tomto ohledu nejvyužívanější. (viz. Obrázek  $10^{36}$ 

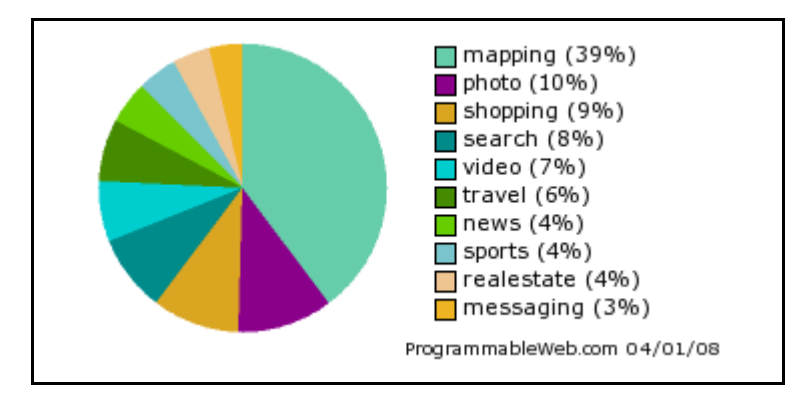

**Obrázek 10: Podíl mashup**ů **dle druhu** 

Server http://www.programmableweb.com je velikou databází těchto mashupů a k 02.04.2008 eviduje necelých 3000 stránek s tímto typem obsahu. Možností využití je opravdu mnoho.

Jedním z příkladů je mapová simulace záplavových oblastí za pomoci výpočtu zvýšení hladin moří (http://flood.firetree.net/). Tento mashup je kombinací modelů  $NASA^{37}$ a mapového podkladu Google Maps.

Velice oblíbenou činností se během posledních několika let stal GeoCaching<sup>38</sup>. Na adrese http://www.geocaching.com můžeme nalézt propojení Google Maps s databází "pokladů", jejichž nalezení je cílem této činnosti. Umožňuje zobrazení umístění se současným zobrazením bližších informací potřebných k jeho nalezení, případně exportu dané informace do GPS<sup>39</sup> zařízení.

<sup>&</sup>lt;sup>35</sup> Webová stránka nebo aplikace kombinující obsahy více dvou nebo více zdrojů. Hlavním důvodem je možnost využití kombinace více typů informací dohromady, aniž by bylo nezbytně nutné mít programátorské znalosti.

<sup>36</sup> *Mashup Dashboard - ProgrammableWeb* [online]. c2008 [cit. 2008-04-02]. Dostupný z WWW:

<sup>&</sup>lt;http://www.programmableweb.com/mashups>.

 $37$  Národní úřad pro letectví a kosmonautiku (National Aeronautics and Space Administration)

<sup>&</sup>lt;sup>38</sup> Hra, jejímž cílem je najít tzv. cache (poklad), která je umístěna na určitém, nejčastěji něčím zajímavém,

místě. Tuto cache na daném místě ukryl jiný účastník hry. Populární hlavně z hlediska využití GPS.

<sup>&</sup>lt;sup>39</sup> Globální polohový systém (Global Position System)

Dalším vybraným projektem je zástupce dopravy. Jedná se o interaktivní mapu dopravního systému v Dublinu v Irsku (http://dartmaps.mackers.com/). Propracovanost je v zobrazení polohy vlaků v reálném čase. Autor tohoto mashupu kombinuje data poskytnutá irskou dopravní společnosti IrishRail.ie, která dále upravuje do XML formátu výsledek zobrazuje na podkladu Google Maps. Podobným projektem je mapa švýcarských železničních drah na adrese http://www.swisstrains.ch/.

Mezi českými projekty lze nalézt například stránku http://www.webcams.cz/webcams\_map.php, která je propojením databází on-line webových kamer v České republice a Google Maps. Webové kamery jsou na mapě zobrazeny pomocí jednoduchých ikon, které zobrazují informace o umístění a provozovateli dané kamery. V některých případech je v bublině zobrazen přímo snímek pořízený kamerou.

Komerčním projektem je také server společnosti Mapmap.cz, který je umístěn na stejné adrese jako její název. Jedná se o databázi nemovitostí určených k prodeji či pronájmu, která je propojena s Google Maps. Možností je vyhledávat pomocí funkce hledat dle lokace nebo pouhým procházením mapy při současném zobrazování aktuálních nemovitostí k prodeji v mapě spolu s podrobnějšími informacemi.

#### *5.2 Google Reader*

Google Reader je webový agregátor<sup>40</sup> internetových článků (tzv.  $RSS^{41}$  čtečka). Přístupna je na adrese http://www.google.com/reader/. Byla vydána 7. října 2005 ve verzi beta (skrze Google Labs), na plnohodnotnou aplikaci byla převedena 17. září 2007. Aplikace je k dispozici také v českém jazyce. Pro přístup je nutné být přihlášen přes Google účet.

#### *5.2.1 Obecn*ě *o syndikaci obsahu*

Google Reader (či jiná RSS čtečka) umožňuje sledovat aktualizace na webových stránkách autorů, poskytující tyto seznamy aktualizací (zdroje či anglicky "feeds"), aniž by bylo nutné tyto stránky navštívit. Často v tomto smyslu hovoříme o takzvané syndikaci obsahu. Tato syndikace je prováděna dnes nejčastěji skrze formáty RSS či Atom využívající značkovacího jazyka  $\text{XML}^{42}$ .

 $^{40}$  Autor používá termíny "čtečka" a "agregátor" ve smyslu synonym.

<sup>41</sup> Really Simple Syndication (RSS 2.0), RDF Site Summary (RSS 1.0 a RSS 0.90), Rich Text Summary (0.91)

<sup>42</sup> Extensible Markup Language

V minulých letech byla podpora syndikace, pokud mluvíme o desktopových agregátorech, v běžných internetových prohlížečích často velice tristní a v řadě případů bylo nutné tyto prohlížeče rozšířit pomocí plug-inu<sup>43</sup>. V novějších prohlížečích (Internet Explorer 7, Opera 9 či Firefox 3) je již tato desktopová čtečka přítomna, i když dle názoru autora nepříliš uživatelsky přívětivá či bez pokročilých možností práce se zdroji.

Hlavní nevýhodou desktopových čteček je nemožnost jejich používání uživatelem jinde, než na nainstalovaném počítači (pokud si odmyslíme přenosné verze agregátorů na flash pamětích). Tento problém řeší používání webové čtečky, kterou není nutné instalovat na vlastní počítač či vesměs není nutné vůbec nějaký kus hardwaru osobně vlastnit. Jediné, co je potřeba k využití webového agregátoru (čtečky) Google Reader je připojení k internetu a vlastní Google účet.

#### *5.2.2 Základy práce s Google Reader*

Google Reader nalezneme na webové adrese http://www.google.com/reader/. Kromě  $gTLD<sup>44</sup>$ .com je také přístupna například na  $ccTLD<sup>45</sup>$ .cz. Rozhraní aplikace bylo v únoru 2008 přeloženo do českého jazyka, tudíž je pro česky mluvícího uživatele přívětivější.

Pro přidání odběru do čtečky je k dispozici funkce "Přidat odběr", kam se vloží URI zdroje (není nutné znát přesné umístění RSS souboru). Dále je nutné, aby zdroj RSS podporoval. Poté již Google Reader zobrazí seznam publikovaných článků včetně jejich úryvků. Výhodou je možnost procházení nejen nejnovějších článků, ale i zpět do historie. Zdroje lze také přidávat z nabízených tématických seznamů v aplikaci jako Zprávy, Finance, Kultura, Sport, Technika, Zdraví atd. V těchto seznamech je možné vyhledávat pomocí klíčových slov. Google Reader zdroje zároveň doporučuje podle tématického zaměření odběratele, což je automaticky generovaný seznam, který bere v úvahu zdroje, u kterých již má uživatel přihlášen odběr, údaje z profilu "Historie webových stránek" a lokalitu. Tyto údaje aplikace vyhodnotí a zobrazí doporučení pro zdroje, které jsou oblíbené u uživatelů

<sup>43</sup> Program nepracující samostatně, ale pouze jako doplněk rozšiřující možnosti jiného programu.

<sup>44</sup> Generic top-level domain (generická doména nejvyššího řádu)

<sup>45</sup> Country code top-level domain (národní doména nejvyššího řádu)

s podobnými zájmy.<sup>46</sup> Zdroje lze také importovat a exportovat z nebo do jiných aplikací, které podporují formát OPML<sup>47</sup> na bázi jazyka XML.

Zajímavé články je možné označit hvězdičkou a tím tvořit seznam článků, které uživatele zaujaly. Lze je také tzv. štítkovat či značkovat (ang. tagging) pomocí klíčových slov, tudíž jsou snadněji k nalezení, jelikož se kategorizují na základě těchto štítků.

Články, které jsou čteny pomocí čtečky Google Reader, je možno sdílet se širokou veřejností, aniž je nutné vlastnit Google účet. Každý zaregistrovaný uživatel čtečky má k dispozici veřejnou URI (např. autorova veřejná stránka http://www.google.com/reader/shared/03029587116231765188), na které jsou takto označené články (nebo jejich úryvky) zobrazeny včetně zdroje. Tato možnost představuje jednoduchý způsob upozorňování na, dle uživatele, obsahově kvalitní či jinak zajímavé články publikované na internetu, aniž by bylo nutné je vnucovat prostřednictvím e-mailu či složitějším předáváním obsahu skrz jeho kopírování. Pedagog může tímto způsobem upozorňovat studenty na zajímavé články, které sám přečetl skrze čtečku a studentům poskytne pouze jeden odkaz, na kterém se dynamicky mění obsah. Aktualizace této veřejné stránky je možné také sledovat pomocí RSS či začlenit pomocí javascriptu (aplikací vygenerovaný html kód) seznam odkazů na vlastní webovou stránku.

#### *5.3 Google Notebook*

Google Notebook je webová aplikace (http://www.google.com/notebook) na bázi technologie AJAX. Jedná se o poznámkový blok umožňující ukládání a zpracování nalezených informací na internetu. Informace jsou ukládány na serveru. Aplikace byla zpřístupněna společností Google 15. května 2006 a dosud není k dispozici česká lokalizace interface.

Pro použití aplikace je třeba vlastnit Google účet a nainstalovat poskytnutý plug-in do webového prohlížeče. K dispozici je plug-in pro prohlížeč Mozilla Firefox a Internet Explorer. Ostatní prohlížeče jako Opera nebo Safari nejsou dosud (duben 2008) podporovány. Plug-in je možné stáhnout zdarma na podpůrných stránkách aplikace. Po instalaci se objeví v pravém rohu stavového řádku prohlížeče aktivní plug-in.

<sup>46</sup> *Google Reader - b*ě*žné dotazy* [online]. c2008 [cit. 2008-04-07]. Dostupný z WWW:

<sup>&</sup>lt;http://www.google.com/intl/cs/googlereader/faq.html>.

<sup>47</sup> Outline Processor Markup Language

Na Obrázku 11 je ukázka použití – označený text a obrázky v článku jsou pomocí kontextové nabídky přeneseny do aplikace Google Notebook společně s odkazem původního zdroje.

|                                                                                                    | "Za obsah - co kdo má na svém počítači, co kdo sdílí - zodpovídá každý uživatel sám. Ale<br>chceme se zbavit té nálepky počítačových pirátů. Takže spolupracujeme s policií, s IFPI<br>(Mezinárodní federací hudebního průmyslu) a dalšími organizacemi, které sledují dodržování |           |                                               | servisního balíčku pro Windows                 | více »                               |
|----------------------------------------------------------------------------------------------------|----------------------------------------------------------------------------------------------------|-----------|-----------------------------------------------|------------------------------------------------|--------------------------------------|
| autorských práv," prohlásil Komoň.                                                                             | Ctrl+F12<br>Vrátit zavřený panel                                                                                                    |           | <b>Unfiled bookmarks</b><br>Clip what's this? | Open in full page                              | _ ↗ ×                                |
| Některé provinilce mohou například<br>tak, že z londýnské centrály IFPI r<br>obratem, v současnosti do jednoho | Kopírovat<br>Vybrat vše                                                                                                    | tax<br>za | S piráty bojujeme, uvedl pr<br>⊕              | "Za obsah - co kdo má na svém počítači, co kdo | Tools $\blacktriangleright$<br>Saved |
| na tří měsíce, abychom tomu zamě<br>(zpráva od IFPI) nebylo pravdivé,"                                         | Hledat ""Za obsah - co " na webu "Google"<br>Zobrazit zdrojový kód výběru                                                                                                    |           |                                               | zde je možné doplnit svůj komentář             |                                      |
| Počítačová síť na kolejích je sice u                                                                           | Note this (Google Notebook)<br>vyjádření Andrey Vondrákové z rektorátu ČVUT ale jejímu zneužití zcela zabránit ne<br>Nejzávažnější případy porušení pravidel prý unie ČVUT předává orgánům univerzity,                                                                            |           |                                               |                                                |                                      |
| ipolicii.                                                                                                    |                                                                                                    |           |                                               | <del>.</del>                                   | Close Notebook                       |

**Obrázek 11: Google Notebook – p**ř**idání úryvku** č**lánku pomocí plug-inu** 

Obrázek 12 zobrazuje již přidaný úryvek z článku v samotné aplikaci na adrese www.google.com/notebook.

| <b>Google Notebook</b>                       |        | Search the Web<br>Search My Notes                                                                                                    |                                 |
|----------------------------------------------|--------|----------------------------------------------------------------------------------------------------|---------------------------------|
| <b>Notebooks</b><br>*1 Create a new notebook | Sort + | <b>Unfiled bookmarks</b>                                                                                                    | Sort & Filter *<br>Tools $\sim$ |
| <b>Unfiled bookmarks</b>                     |        | <b>B</b> $I$ <b>U</b> $\left \frac{1}{2}\right $ $T_2$ $T_3$ Font $\left \frac{1}{11}$ Size $\left \frac{1}{11}\right $ $\left \frac{1}{11}\right $ $\left \frac{1}{11}\right $ $\left \frac{1}{11}\right $ $\left \frac{1}{11}\right $ $\left \frac{1}{11}\right $                                                                                                    | New note Saved                  |
| My first notebook                            |        | S piráty bojujeme, uvedl provozovatel sítě na kolejích   Domaci.iHNed.cz -<br>digiweb.ihned.cz/c4-10144100-22625740-009000 d-<br>"Za obsah - co kdo má na svém počítači, co kdo sdílí - zodpovídá každý uživatel sám. Ale chceme se zbavit té nálepky<br>počítačových pirátů. Takže spolupracujeme s policií, s IFPI (Mezinárodní federací hudebního průmyslu) a dalšími<br>organizacemi, které sledují dodržování autorských práv," prohlásil Komoň. | 12/16/07                        |
|                                              |        | ě<br>zde je možné doplnit svůj komentář<br>Comment Add labels                                                                                                    |                                 |

**Obrázek 12: Google Notebook – zobrazení p**ř**idaného úryvku** 

Takto uložené citace lze kategorizovat pod sekce a tyto sekce lze později "nasdílet" skrze veřejnou URI spolupracovníkům nebo komukoliv, komu chceme poskytnou sebrané informace. Úryvky lze upravovat, přidávat k nim vlastní poznámky, štítkovat (značkovat), kategorizovat pomocí drag-and-drop do různých notebooků. V aplikaci lze také vytvářet zcela nové poznámky a mezi uloženými informacemi vyhledávat.

Využitelnost této aplikace je v možnosti jednoduchého a uživatelsky přívětivého shromažďování a uchování informací nalezených na internetu a jejich kategorizace do různých notebooků, které mohou být automaticky publikovány na dynamicky generované webové stránce, a tím sdíleny se spolupracovníky či studenty, aniž by museli vlastnit Google účet.

#### *5.4 Google Scholar*

S rostoucím využíváním internetu jako zdroje informací je potřeba neustále zvyšovat kvalitu vyhledávání relevantních informací. Za nejfundovanější zdroje informací jsou považovány akademické práce jako vědecké články, odborné studie, články publikované odbornými společnostmi, vysokými školami a jinými vědeckými organizacemi. Google Scholar je vyhledávačem, který si dává za úkol identifikovat nejlepší možné publikované zdroje z vědeckých výzkumů k určitému dotazu.

Služba Google Scholar (k dubnu 2008 stále ve fázi beta) se nachází na internetové adrese http://scholar.google.com. Stránka a uživatelské prostředí je možno přepnout do českého jazyka. Vyhledávání je prováděno pomocí jednoduchého dotazovacího (ang. "query") okna, jak jsou uživatelé Google zvyklí.

Před samotným vyhledáváním je vhodné zvolit předvolby služby, kde je možné nastavit

- jazyk rozhraní včetně češtiny,
- jazyk hledání (jakýkoliv nebo přesně specifikovaný český jazyk není v nabídce),
- odkazy na knihovnu, kde je možno vybrat konkrétní knihovnu, která poskytuje vlastní databáze (mající registrovaný link server SFX u Google Scholar – v některých případech propojenou skrze Jednotnou informační bránu www.jib.cz) jako doplněk vyhledávání, který se u jednotlivých výsledků vyhledávání zobrazí jako odkaz ke knihovnímu zdroji s občasnou možností získat plný text, kde mezi českými knihovnami je k dubnu 2008 možno vybrat mezi Souborným katalogem ČR – České knihovny, Českou národní knihovnou, Univerzitou Jana Evangelisty Purkyně, Karlovarskou regionální knihovnou, Moravskou knihovnou, Univerzitou Tomáše Bati ve Zlíně, Ostravskou univerzitou, Karlovou Univerzitou v Praze a také Vysokou školou ekonomickou v Praze.<sup>48</sup>
- počet výsledků na stránku,

- výběrem, zda výsledky vyhledávání otevřít do nového okna,
- správce bibliografie s možností zobrazování volby exportu citací ve formátech BibTeX (viz. Příloha 4), EndNote, RefMan, RefWorks a WenXianWang.

<sup>48</sup> Seznam získán dotazem "czech" pro vyhledání knihovny

V Google Scholar je možno využít také pokročilého vyhledávání, na které je odkaz na úvodní stránce. Kromě upřesňování pomocí přesných frází či vylučováním určitých výrazů, je možné přesně specifikovat jméno autora, publikace a omezovat datum vydání článku nadefinováním roků.

Hlavní výhodou proti klasickému vyhledávači je možnost indexace a vyhledávání zdrojů, které nejsou klasickými roboty indexovány z důvodu skrytí za přihlašovací stránku pro předplatitele určitých služeb, jelikož Google má dohody s některými poskytovateli těchto služeb o možnostech procházení jejich databází. V průběhu jejich indexace Google rozpozná náležitosti jednotlivých článků jako nadpisy, autora a abstrakt a následně zjistí, zda byl tento článek již citován jiným článkem. Pokud ano, je tato informace zanesena do databáze a článek má vyšší relevanci a je zobrazován na lepší pozici, než článek s méně citacemi. Ve výsledcích vyhledávání je možné také zobrazit seznam článků, které daný článek citují.

Google Scholar momentálně nenahrazuje dostupné placené plnotextové informační zdroje či návštěvu kamenné knihovny, ale poskytuje zajímavý (ale rozhodně ne úplný) přehled a rozhled mezi relevantními akademickými pracemi k danému klíčovému slovu s možností vyhledání umístění plného textu.

#### *5.5 Google Book Search*

 $\overline{a}$ 

Sergey Brin a Larry Page již při svých studiích na univerzitě uvažovali nad myšlenkou digitalizace všech knih, které kdy byly publikovány. V roce 2002 nabídli vedení Michiganské univerzity úhradu veškerých výdajů spojených s digitalizací knih v jejich knihovně, pokud jim toto bude umožněno. Michiganská univerzita se společně se Stanfordovou, Harvardskou, Oxfordskou knihovnou a New Yorskou veřejnou knihovnou staly průkopníky v digitalizaci knih. V počátku projektu zde byly obavy z poškození knih, ale Googlu se povedlo vyvinout speciální scannery, které toto riziko minimalizovaly.<sup>49</sup> V současné době Google digitalizuje knihy dvěma způsoby. Jedním je spolupráce s významnými knihovnami, kde jsou svazky digitalizovány a druhým je spolupráce pomocí partnerského programu, která umožňuje spolupráci vydavatelů nebo samotných autorů, kteří mají zájem své knihy zpřístupnit v digitální podobě. Vedle zobrazených stránek knihy je zároveň zobrazena kontextová reklama a pokud čtenář na tuto reklamu klikne, část zisku

<sup>49</sup> VISE, David A., MALSEED, Mark. *Google Story*. [s.l.] : Pragma, 2007. 368 s. ISBN 978-80-7349-034-8.

z této reklamy získává vydavatel nebo autor. Mezi českými vydavateli se k programu připojily například Baronet, Euromedia nebo Grada.<sup>50</sup>

Služba Google Book Search, přístupná zdarma na adrese http://books.google.com, poskytuje vyhledávání v seznamu knih a je plně lokalizovaná do českého jazyka. Každá kniha obsahuje stránku "O této knize", kde jsou k dispozici základní bibliografické údaje. Z pohledu uživatele nabízí čtyři režimy zobrazení vyhledaných knih. Prvním z nich je Úplné zobrazení. Toto zobrazení je k dispozici v případě, že se na knihu již nevztahuje ochrana autorským zákonem nebo vydavatel či sám autor o toto požádal. V tomto zobrazení jsou k dispozici všechny stránky titulu a danou knihu lze také stáhnout ve formátu PDF. Druhým zobrazením je Omezený náhled. V tomto zobrazení není k dispozici celá kniha, ale pouze daný počet stránek, který byl stanoven v dohodě s vydavatelem. Třetím je Zobrazení fragmentů, zobrazující pouze části stránek, např. několik vět. Poslední možností je zobrazení bez jakéhokoliv náhledu, pouze s dostupnými bibliografickými údaji. K zobrazené knize je možné zobrazit obsah, oblíbené pasáže, vyhledávat nebo si přečíst či sám napsat recenzi.

U každé knihy je zároveň k dispozici odkaz, který uživatele odkáže na knihkupectví, které tuto knihu nabízí k prodeji nebo knihovnu, která má daný titul k dispozici. Google zároveň uvolnil své API, které je možné integrovat na stránky vydavatelů nebo knihoven, tudíž dává k dispozici možnost zobrazení knihy v Google Book Search zároveň s vyhledáváním v knihovnickém systému. Uživatel se následně může sám po nahlédnutí do knihy přesvědčit, zda je daný titul nadále předmětem jeho zájmu.

Vysoká škola ekonomická v Praze využívá knihovnický systém Aleph, který je součástí produktu Ex Libris. Společnost vyvíjející tento produkt vydala dne 13. března 2008 tiskovou zprávu o integraci přímých odkazů na službu Google Book Search do jejích produktů.<sup>51</sup> Integrace API rozhraní byla provedena do systémů Primo, SFX, Voyager a Aleph. Tato funkce knihovnického systému ovšem nebyla na VŠE na základě empirického ověření dosud uživatelům poskytnuta.

<sup>50</sup> *Google otevírá nakladatelstvím v* Č*R celosv*ě*tový katalog* [online]. 25. 11. 2007 [cit. 2008-04-26]. Dostupný z WWW: <http://www.podnikatel.cz/aktuality/google-nabizi-nakladatelstvim-katalogu/>.

<sup>51</sup> *Integrace p*ř*ímých odkaz*ů *na službu Google "About this book" do produkt*ů *od Ex Libris* [online]. 13. března 2008 [cit. 2008-04-26]. Dostupný z WWW: <http://www.multidata.cz/aktuality/tiskove-zpravy/integracegoogle-book-search>.

### **ZÁV**Ě**R**

V dnešní době si internet bez Google dokážeme již těžko představit. Tato společnost je v posledních letech jedním z největších katalyzátorů jeho vývoje. V úvodu bakalářské práce je stručně popsán zrod a historie společnosti Google s důrazem na výchozí podmínky jeho zakladatelů.

Ve druhé kapitole je nastíněno podnikové a technologické zázemí organizace a zároveň seznámení s jejím konceptem sociální odpovědnosti. Dále jsou sumarizovány nejvýznamnější Googlem nabízené služby rozdělené do jednotlivých oblastí.

Třetí kapitola se zabývá samotným fulltextovým vyhledávačem, který je dnes nejvýznamnější službou pro vyhledávání informací v rámci internetu. Podrobněji popisuje způsob vyhledávání a řazení stránek dle jejich relevance. Vyhledávač nabízí pokročilé metody vyhledávání pomocí operátorů a speciálních výrazů, které jsou v rámci kapitoly popsány. V neposlední řadě je zmíněna bezpečnost a ochrana soukromí, ve které je vyvrácena domněnka, že vyhledávání na internetu je zcela anonymním procesem.

Google nabízí nejenom služby týkající se vyhledávání informací na internetu, ale také poskytuje nástroje pro práci s nimi. Jedním z těchto nástrojů je služba s názvem Google Dokumenty. V práci jsou podrobněji popsány jednotlivé části tohoto "balíku" a nastíněna možnost jejich využití na Fakultě managementu. Vzhledem k stále probíhajícímu vývoji ovšem nelze doporučit nahrazení kancelářské balíku Microsoft Office touto službou, ale její využití lze chápat pouze jako doplňkové.

V poslední kapitole jsou stručněji popsány vybrané služby. Využití Google Maps je možné především díky poskytování API, které umožňuje používat mapové podklady k práci s vlastními dostupnými daty a jejich možné vizualizaci. Google Reader může při správném využití pedagogem představovat interaktivní informační bázi pro studenty. Při procházení internetu uživatel přečte mnoho textu, ale ne všechen je právě pro něj použitelný či zajímavý. Díky službě Google Notebook si lze tyto informace elektronicky poznamenat a kategorizovat, při současném zachování zdrojového odkazu. Využitelnost této služby pro studenty je především při procesu sumarizace podkladů pro zpracování seminárních, bakalářských nebo jiných kvalifikačních pracích. V této souvislosti je k dispozici služba Google Scholar, která je vyhledávačem dávající si za úkol identifikovat nejlepší možné zdroje z vědeckých prací. Služba sice nenahrazuje placené služby tohoto druhu přístupné studentům Vysoké školy ekonomické, ale i tak poskytuje další, snadno dostupný a jednoduše použitelný, nástroj pro vyhledávání v kvalitních zdrojích. Poslední popisovanou službou je Google Book Search. Nejdříve je stručně popsána historie konceptu digitalizace knih společností Google a dále jsou popsány způsoby prezentace takto digitalizovaných knih, druhy jejich zobrazení a doprovodné informace ke každému titulu. Tato služba představuje velice silný nástroj pro získávání kvalitních informací z tištěných materiálů. Možnost využití pro studenty je v náhledu do dané knihy, aniž by ji měl čtenář fyzicky k dispozici. Na jeho základě je potenciální čtenář schopen se rozhodnout, zda je daná publikace pro něj vyhovující.

Na základě stanovených cílů se podařilo prokázat, že Google poskytuje vedle fulltextového vyhledávače takové služby, které jsou přímo využitelné pro výukový proces na Fakultě managementu Vysoké školy ekonomické v Praze.

#### **LITERATURA**

- [1] BRIN, Sergey, PAGE, Lawrence. *The Anatomy of a Large-Scale Hypertextual Web Search Engine* [online]. Stanford : [1998] [cit. 2008-04-14]. Dostupný z WWW: <http://infolab.stanford.edu/~backrub/google.html>.
- [2] ISKRA, Jiří. *Google*. Brno : Computer Press, 2008. 232 s. ISBN 978-80-251-1833-7.
- [3] VISE, David A., MALSEED, Mark. *Google Story*. [s.l.] : Pragma, 2007. 368 s. ISBN 978-80-7349-034-8.
- [4] *BRANDZ TOP 100 BRANDS* [online]. [2008] [cit. 2008-04-24]. Dostupný z WWW: <http://www.millwardbrown.com/Sites/Optimor/Media/Pdfs/en/BrandZ/BrandZ-2008-PressRelease.pdf>.
- [5] *DigitalGlobe Satellite Constellation* [online]. c2008 [cit. 2008-04-02]. Dostupný z WWW: <http://www.digitalglobe.com/index.php/82/Content+Collection+Systems>.
- [6] *Functions: Using GoogleLookup* [online]. c2008 [cit. 2008-03-25]. Dostupný z WWW:

<http://documents.google.com/support/spreadsheets/bin/answer.py?answer=54199>.

- [7] *Google Definition from the Merriam-Webster Online Dictionary* [online]. c2008 [cit. 2008-04-24]. Dostupný z WWW: <http://www.merriamwebster.com/dictionary/google>.
- [8] *Google 101: How Google crawls, indexes, and serves the web* [online]. c2007 [cit. 2008-04-14]. Dostupný z WWW: <http://www.google.com/support/webmasters/bin/answer.py?answer=70897&topic=8 843>.
- [9] *Google AdWords Help Center* [online]. c2008 [cit. 2008-04-21]. Dostupný z WWW: <http://adwords.google.com/support/bin/static.py?page=guidelines.cs&topic=9279&h  $l=en$ .
- [10] *Google otevírá nakladatelstvím v* Č*R celosv*ě*tový katalog* [online]. 25. 11. 2007 [cit. 2008-04-26]. Dostupný z WWW: <http://www.podnikatel.cz/aktuality/google-nabizinakladatelstvim-katalogu/>.
- [11] *Google Press Center: Press Release* [online]. April 17, 2008 [cit. 2008-04-22]. Dostupný z WWW: <http://www.google.com/intl/en/press/pressrel/revenues\_q108.html>.
- [12] *Google Press Center: Press Release* [online]. October 9, 2006 [cit. 2008-04-21]. Dostupný z WWW: <http://www.google.com/press/pressrel/google\_youtube.html>.
- [13] *Google Reader b*ě*žné dotazy* [online]. c2008 [cit. 2008-04-07]. Dostupný z WWW: <http://www.google.com/intl/cs/googlereader/faq.html>.
- [14] *Google Special Search Features* [online]. c2008 [cit. 2008-04-14]. Dostupný z WWW: <http://www.google.com/help/faq\_filetypes.html#what>.
- [15] *How Google Works* [online]. 2006-07-06 [cit. 2008-04-22]. Dostupný z WWW: <http://www.baselinemag.com/c/a/Projects-Networks-and-Storage/How-Google-Works-%5B1%5D/>.
- [16] *Integrace p*ř*ímých odkaz*ů *na službu Google "About this book" do produkt*ů *od Ex Libris* [online]. 13. března 2008 [cit. 2008-04-26]. Dostupný z WWW: <http://www.multidata.cz/aktuality/tiskove-zpravy/integrace-google-book-search>.
- [17] *Mashup Dashboard ProgrammableWeb* [online]. c2008 [cit. 2008-04-02]. Dostupný z WWW: <http://www.programmableweb.com/mashups>.
- [18] *NIELSEN ONLINE ANNOUNCES MARCH U.S. SEARCH SHARE RANKINGS* [online]. April 21, 2008 [cit. 2008-04-26]. Dostupný z WWW: <http://www.netratings.com/pr/pr\_080421.pdf>.
- [19] *Official Google Blog: Our feature presentation* [online]. 9/17/2007 [cit. 2008-03-29]. Dostupný z WWW: <http://googleblog.blogspot.com/2007/09/our-featurepresentation.html>.
- [20] *Official Google Blog: Writely so* [online]. 3/09/2006 [cit. 2008-03-29]. Dostupný z WWW: <http://googleblog.blogspot.com/2006/03/writely-so.html>.
- [21] *Wayfaring: Google Datacenters* [online]. c2007 [cit. 2008-04-22]. Dostupný z WWW: <http://www.wayfaring.com/maps/show/48030>.
- [22] *What is Google Maps?* [online]. 2007 [cit. 2007-10-24]. Dostupný z WWW: <http://maps.google.com/support/bin/answer.py?answer=7060&topic=10778>.
- [23] *Whois.Net* [online]. c1999-2008 [cit. 2008-04-14]. Dostupný z WWW: <http://www.whois.net/whois\_new.cgi?d=google&tld=com>.
- [24] *Working with Data: Keyboard shortcuts* [online]. c2008 [cit. 2008-03-25]. Dostupný z WWW:

<http://docs.google.com/support/spreadsheets/bin/answer.py?answer=66280&topic=1 3178>.

# **SEZNAM OBRÁZK**Ů

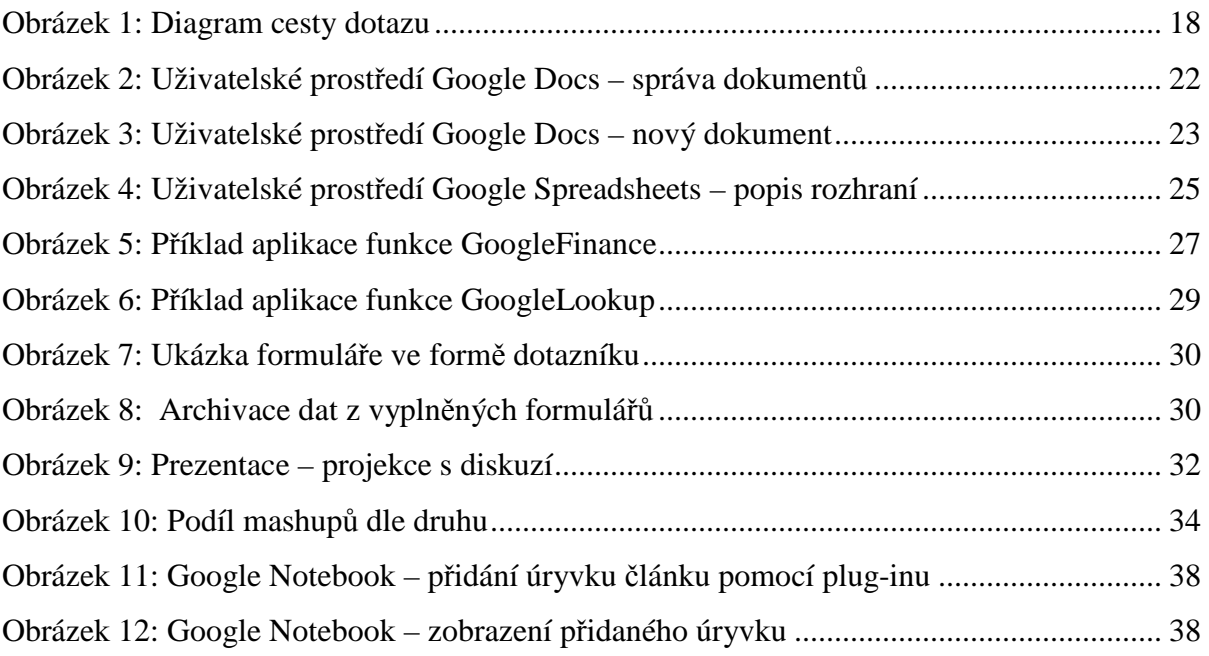

### **SEZNAM TABULEK**

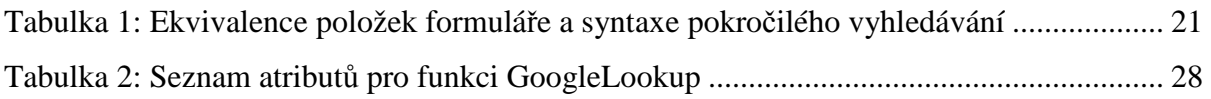

# **SEZNAM PŘÍLOH**

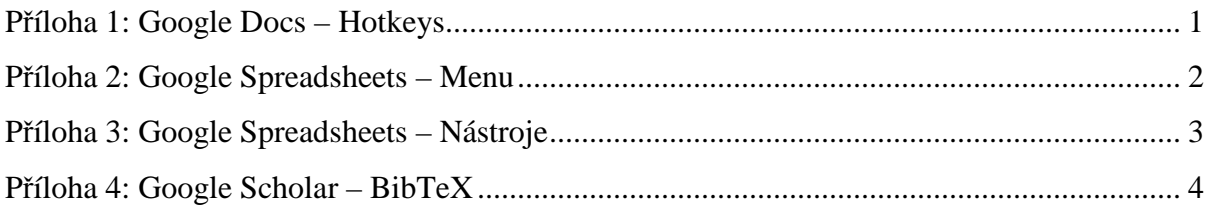

### **P**Ř**ÍLOHA 1: GOOGLE DOCS – HOTKEYS**

Seznam klávesových zkratek Google Docs:<sup>52</sup>

| Klávesová zkratka                     | Funkce                                                                           | <b>Dokumenty</b> | <b>Tabulky</b> | Prezentace |
|---------------------------------------|----------------------------------------------------------------------------------|------------------|----------------|------------|
| $Ctrl+A$                              | Vybrat vše                                                                       | Ano              |                |            |
| $Ctrl + B$                            | Tučně                                                                            | Ano              | Ano            | Ano        |
| $Ctrl + C$                            | Kopírovat                                                                        | Ano              | Ano            | Ano        |
| $Ctrl + D$                            | Kopíčovat buňky směrem dolů                                                      |                  | Ano            |            |
| $Ctrl + E$                            | Zarovnat na střed                                                                | Ano              |                |            |
| $Ctrl+H$                              | Najít a nahradit                                                                 | Ano              |                |            |
| $C\text{tr}l+I$                       | Kurzíva                                                                          | Ano              | Ano            | Ano        |
| $Ctrl+J$                              | Zarovnat do bloku                                                                | Ano              |                |            |
| $Ctrl+K$                              | Vložit odkaz                                                                     | Ano              |                |            |
| $Ctrl+L$                              | Zarovnat vlevo                                                                   | Ano              |                |            |
| $Ctrl+M$                              | Vložit komentář                                                                  | Ano              |                |            |
| $Ctrl+M$                              | Vložit nový slide                                                                |                  |                | Ano        |
| $Ctrl + P$                            | Vytisknout                                                                       | Ano              | Ano            |            |
| $Ctrl + R$                            | Zarovnat vpravo                                                                  | Ano              |                |            |
| $Ctrl + R$                            | Kopírovat buňky směrem doprava                                                   |                  | Ano            |            |
| $Ctrl + S$                            | Uložit                                                                           | Ano              | Ano            | Ano        |
| $Ctrl+U$                              | Podtrhnout                                                                       | Ano              | Ano            | Ano        |
| $Ctrl+V$                              | Vložit                                                                           | Ano              | Ano            | Ano        |
| $Ctrl+X$                              | Vyjmout                                                                          | Ano              | Ano            | Ano        |
| $Ctrl+Y$                              | Opakovat                                                                         | Ano              | Ano            |            |
| $Ctrl + Z$                            | Vzít zpět                                                                        | Ano              | Ano            |            |
| Ctrl+End                              | Jít na poslední buňku datové oblasti                                             |                  | Ano            |            |
| Ctrl+Home                             | Jít na první buňku datové oblasti                                                |                  | Ano            |            |
| Ctrl+Left-arrow                       | Jít na první obsazenou buňku aktuálního<br>řádku datové oblasti                  |                  | Ano            |            |
| Ctrl+Right-arrow                      | Jít na poslední obsazenou buňku<br>aktuálního řádku datové oblasti               |                  | Ano            |            |
| Ctrl+Down-arrow                       | Jít na poslední obsazenou buňku<br>aktuálního sloupce datové oblasti             |                  | Ano            |            |
| Ctrl+Up-arrow                         | Jít na první obsazenou buňku aktuálního<br>sloupce datové oblasti                |                  | Ano            |            |
| Ctrl+Page Down                        | Jít na další list                                                                |                  | Ano            |            |
| Ctrl+Page Up                          | Jít na předchozí list                                                            |                  | Ano            |            |
| $Ctrl + Shift + L$                    | Odrážky                                                                          | Ano              |                |            |
| Ctrl+Shift+Space                      | Vložit pevnou mezeru                                                             | Ano              |                |            |
| Ctrl+Space                            | Odstranit formátování                                                            | Ano              |                |            |
| $Ctrl + 1$                            | Styl Nadpis 1                                                                    | Ano              |                |            |
| $Ctrl + 2$                            | Styl Nadpis 2                                                                    | Ano              |                |            |
| $Ctrl + 3$                            | Styl Nadpis 3                                                                    | Ano              |                |            |
| F2                                    | Editace aktivní buňky                                                            |                  | Ano            |            |
| Enter                                 | Přesun do další buňky ve sloupci                                                 |                  | Ano            |            |
| Esc                                   | Zrušit vkládaný obsah buňky                                                      |                  | Ano            |            |
| Shift+Enter                           | Přesun do předcházející buňky ve<br>sloupci                                      |                  | Ano            |            |
| Shift+Page Up/Down                    | Rozšířit výběr o jednu stránku<br>nahoru/dolů                                    |                  | Ano            |            |
| Ctrl+Spacebar                         | Vybrat celý sloupec                                                              |                  | Ano            |            |
| Shift+Spacebar                        | Vybrat celou řádku                                                               |                  | Ano            |            |
| Shift+Down, Up, Left, Right arrow key | Ruční výběr                                                                      |                  | Ano            |            |
| Page Down                             | Přesun o stránku níže                                                            |                  | Ano            |            |
| Page Up                               | Přesun o stránku výše                                                            |                  | Ano            |            |
| Shift+Tab                             | Přesun na předcházející buňku v tabulce<br>(Dokumenty) nebo ve sloupci (Tabulky) | Ano              | Ano            |            |
| Tab                                   | Přesun na další buňku v tabulce<br>(Dokumenty) nebo ve sloupci (Tabulky)         | Ano              | Ano            |            |

<sup>52</sup> *Working with Data: Keyboard shortcuts* [online]. c2008 [cit. 2008-03-25]. Dostupný z WWW:

<sup>&</sup>lt;http://docs.google.com/support/spreadsheets/bin/answer.py?answer=66280&topic=13178>.

### **P**Ř**ÍLOHA 2: GOOGLE SPREADSHEETS – MENU**

Možnosti rozevíracího menu SOUBOR v rámci Google Spreadsheets:

- Nový otevře do nového okna novou tabulku
- Import nahraje soubor z počítače uživatele (formáty .xls, .ods, .csv a .txt)
- Otevřít otevře tabulku uloženou v Google Docs nebo umožní importovat tabulku z počítače
- Uložit uloží dokument
- Kopírovat tabulku vytvoří kopii otevřené tabulky a otevře ji do stávajícího okna prohlížeče
- Tisk vytiskne dokument
- Exportovat export tabulkového dokumentu do jiného formátu (podpora .csv, .html, .ods, .pdf, .txt, .xls)
- Nahrát novou verzi nahradí stávající verzi dokumentu novou verzí z počítače
- Přejmenovat přejmenuje dokument
- Nastavení tabulky umožní nastavit Národní prostředí (ovlivní výchozí formátování, např. měnu) a Časové pásmo (pro zobrazování času ukládání změn dokumentu)
- Nastavení pravidla upozornění umožní nastavení upozorňování změn na e-mail dokumentu provedené spolupracovníky, se kterými je dokument sdílen (denní přehled či okamžité upozornění)
- Zavřít zavře aktuální okno s dokumentem

### **P**Ř**ÍLOHA 3: GOOGLE SPREADSHEETS – NÁSTROJE**

Dostupné funkce panelu nástrojů v rámci Google Spreadsheet:

- Zpět vrátí poslední změnu
- Opakovat zopakuje změnu naposledy vrácenou zpět
- Vyjmout vyjme vybranou část dokumentu do schránky
- Kopírovat zkopíruje vybranou část dokumentu do schránky
- Vložit vloží obsah schránky na aktuální pozici
- Formát rozevírací menu nabízí možnost změny formátu buněk (zaokrouhlování, desetinná místa, výběr a zobrazení měny, procenta, datum a čas)
- Tučně změna formátu písma na tučné
- Kurzíva změna formátu písma na kurzívu
- Podtržení podtržení vybraného obsahu buněk
- Přeškrtnuté přeškrtnutí vybraného obsahu buněk
- Rodina písem výběr písma z Normální, Normální / patkové, Courier New, Georgia, Trebuchet MS, Verdana
- Velikost písma změní velikost písma (implicitně nastaveno na velikost 10)
- Barva písma změna barvy písma (možnost podmíněného formátování zde označeno jako "pravidla")
- Barva pozadí změna barvy pozadí buněk (možnost podmíněného formátování)
- Ohraničení ohraničení buněk (z menu není možné měnit tloušťku ohraničení)
- Vymazat formátování vymaže formátování vybraných buněk
- Zarovnat zarovná obsah buněk (umožňuje horizontální i vertikální zarovnání)
- Vložit rozevírací menu nabízí možnost vložit nový řádek, sloupec, graf, komentář, obrázek a miniaplikaci (viz. níže)
- Smazat rozevírací menu s možností smazat celý řádek, celý sloupec, výběr či komentář
- Zalomit text zaškrtávací políčko s povolením zalamovat text v buňce dle její velikosti (možno nastavit pro každou buňku zvlášť, implicitně nastaveno na zalamování)
- Přidat rozevírací menu s dvěmi možnostmi, které jsou dostupné i v menu Vložit graf, miniaplikace
- Sloučit buňky sloučí označené buňky v řádku (sloučené řádky lze opět stejnou funkcí rozdělit)

### **P**Ř**ÍLOHA 4: GOOGLE SCHOLAR – BIBTEX**

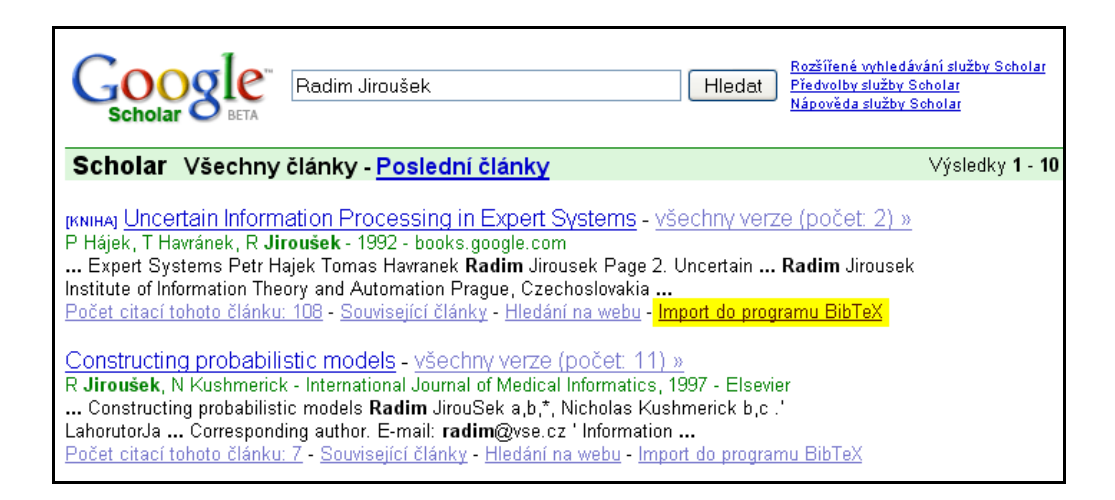

#### Citace ve formátu BibTeX:

```
@book{hajek1992uip, 
   title={{Uncertain Information Processing in Expert Systems}}, 
  \text{author} = \{H\{\\a\} \cdot P. \text{ and } \text{Have}, T. \text{ and } \text{True} \times \{S\} \}ek, R.},
   year={1992}, 
   publisher={CRC Press} 
}
```